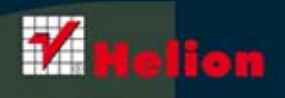

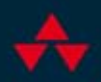

# OFICJALNY Joomla! {podręcznik}

**Jennifer Marriott Elin Waring** 

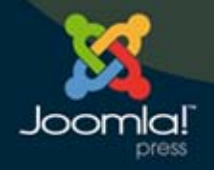

Tytuł oryginału: The Official Joomla! Book

Tłumaczenie: Piotr Pilch

ISBN: 978-83-246-3608-2

Authorized translation from the English language edition, entitled: The Official Joomla! Book, ISBN: 0321704215, by Jeniffer Marriott, and Alin Waring: published by Pearosn Education, Inc, publishing as Addison Wesley, Copyright © 2011 Pearson Education, Inc

All rights reserved. No part of this book may be reproduced or transmitted in any form or by any means, electronic or mechanical, including photocopying, recording or by any information storage retrieval system, without permission from Pearson Education, Inc. Polish language edition published by Helion S.A, Copyright © 2012 by Helion S.A.

Wszelkie prawa zastrzeżone. Nieautoryzowane rozpowszechnianie całości lub fragmentu niniejszej publikacji w jakiejkolwiek postaci jest zabronione. Wykonywanie kopii metodą kserograficzną, fotograficzną, a także kopiowanie książki na nośniku filmowym, magnetycznym lub innym powoduje naruszenie praw autorskich niniejszej publikacji.

Wszystkie znaki występujące w tekście są zastrzeżonymi znakami firmowymi bądź towarowymi ich właścicieli.

Pliki z przykładami omawianymi w książce można znaleźć pod adresem: ftp://ftp.helion.pl/przyklady/joomop.zip

Autor oraz Wydawnictwo HELION dołożyli wszelkich starań, by zawarte w tej książce informacje były kompletne i rzetelne. Nie biorą jednak żadnej odpowiedzialności ani za ich wykorzystanie, ani za związane z tym ewentualne naruszenie praw patentowych lub autorskich. Autor oraz Wydawnictwo HELION nie ponoszą również żadnej odpowiedzialności za ewentualne szkody wynikłe z wykorzystania informacji zawartych w książce.

Wydawnictwo HELION ul. Kościuszki 1c, 44-100 GLIWICE tel. 32 231 22 19, 32 230 98 63 e-mail: helion@helion.pl WWW: http://helion.pl (księgarnia internetowa, katalog książek)

Drogi Czytelniku! Jeżeli chcesz ocenić tę książkę, zajrzyj pod adres http://helion.pl/user/opinie/joomop Możesz tam wpisać swoje uwagi, spostrzeżenia, recenzję.

Printed in Poland.

[• Kup książkę](http://helion.pl/page354U~rf/joomop)

- 
- Oceń książkę • Oceń książkę
- 
- Kurygarnia internetowa • Lubię to! » Nasza społeczność

# Spis treści

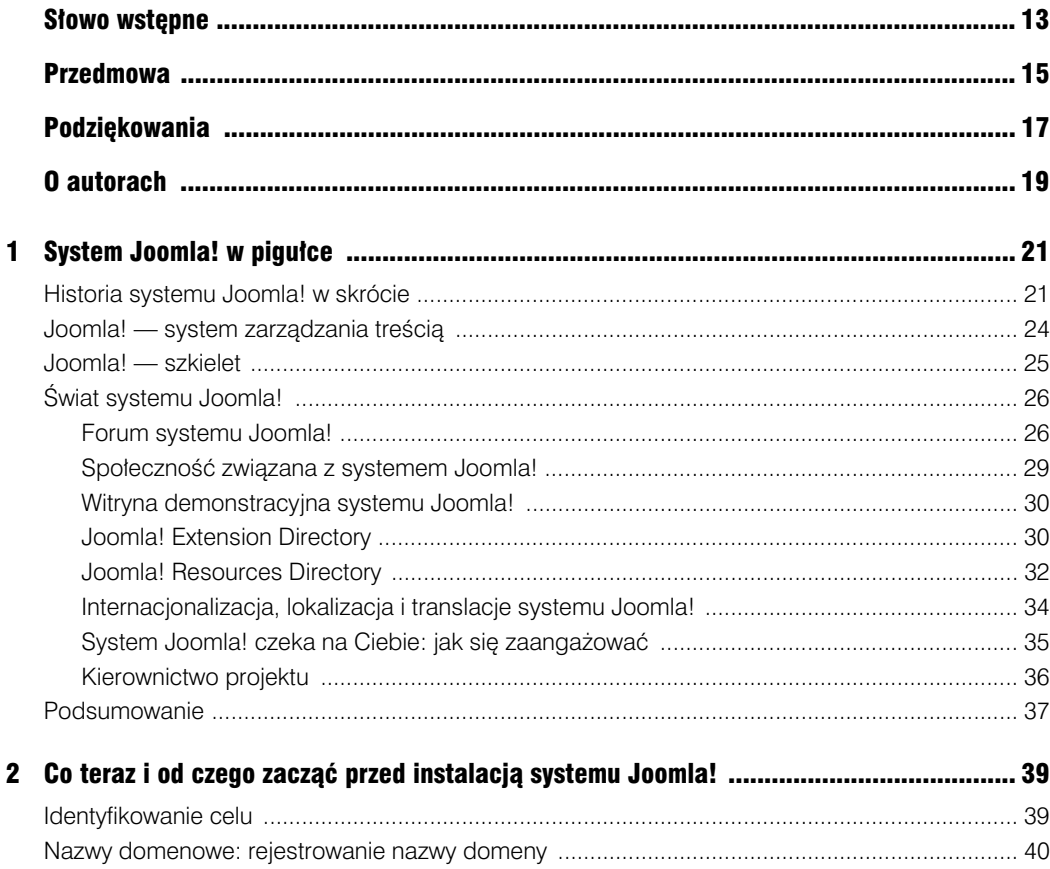

# Poleć książkę

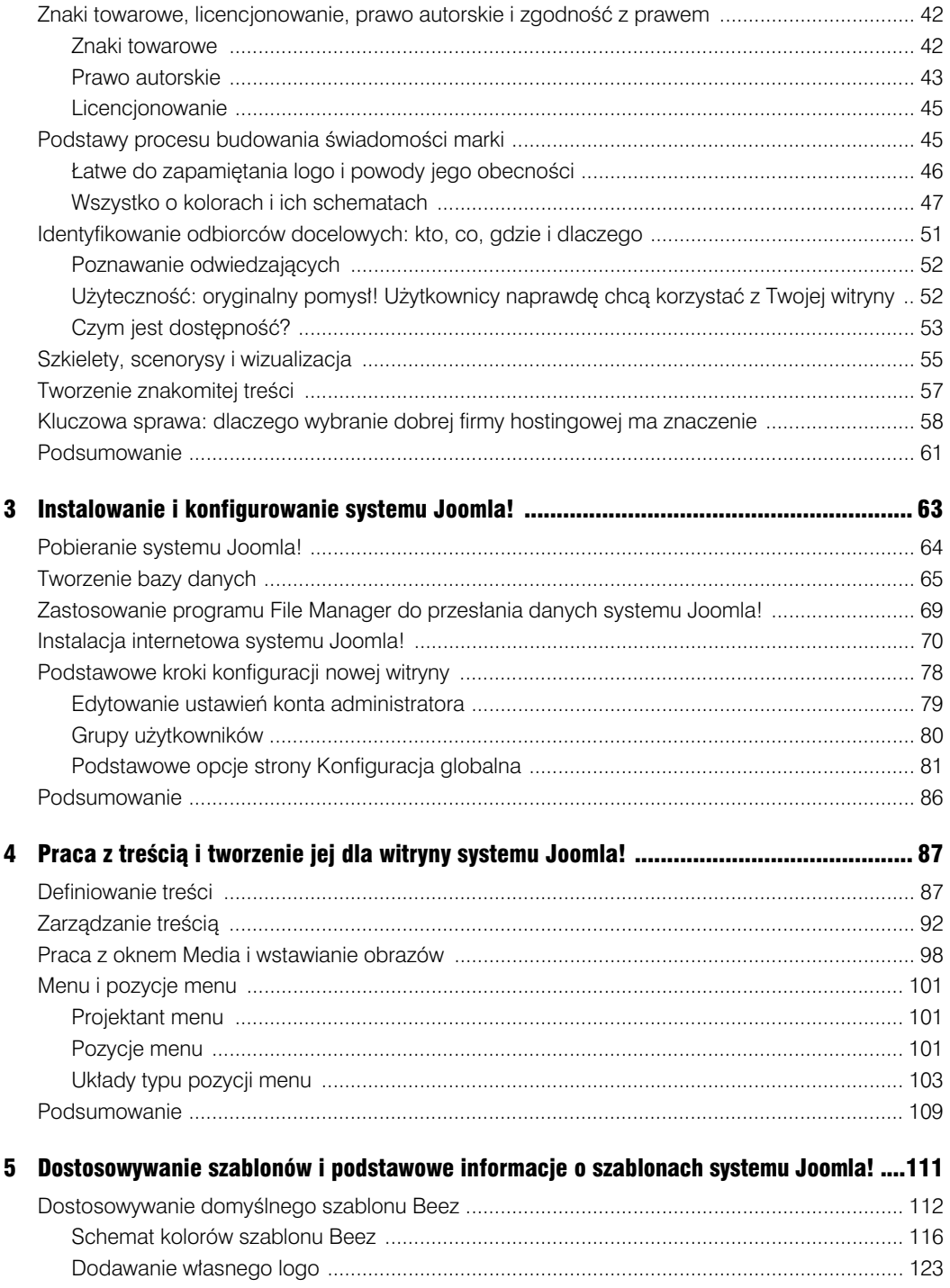

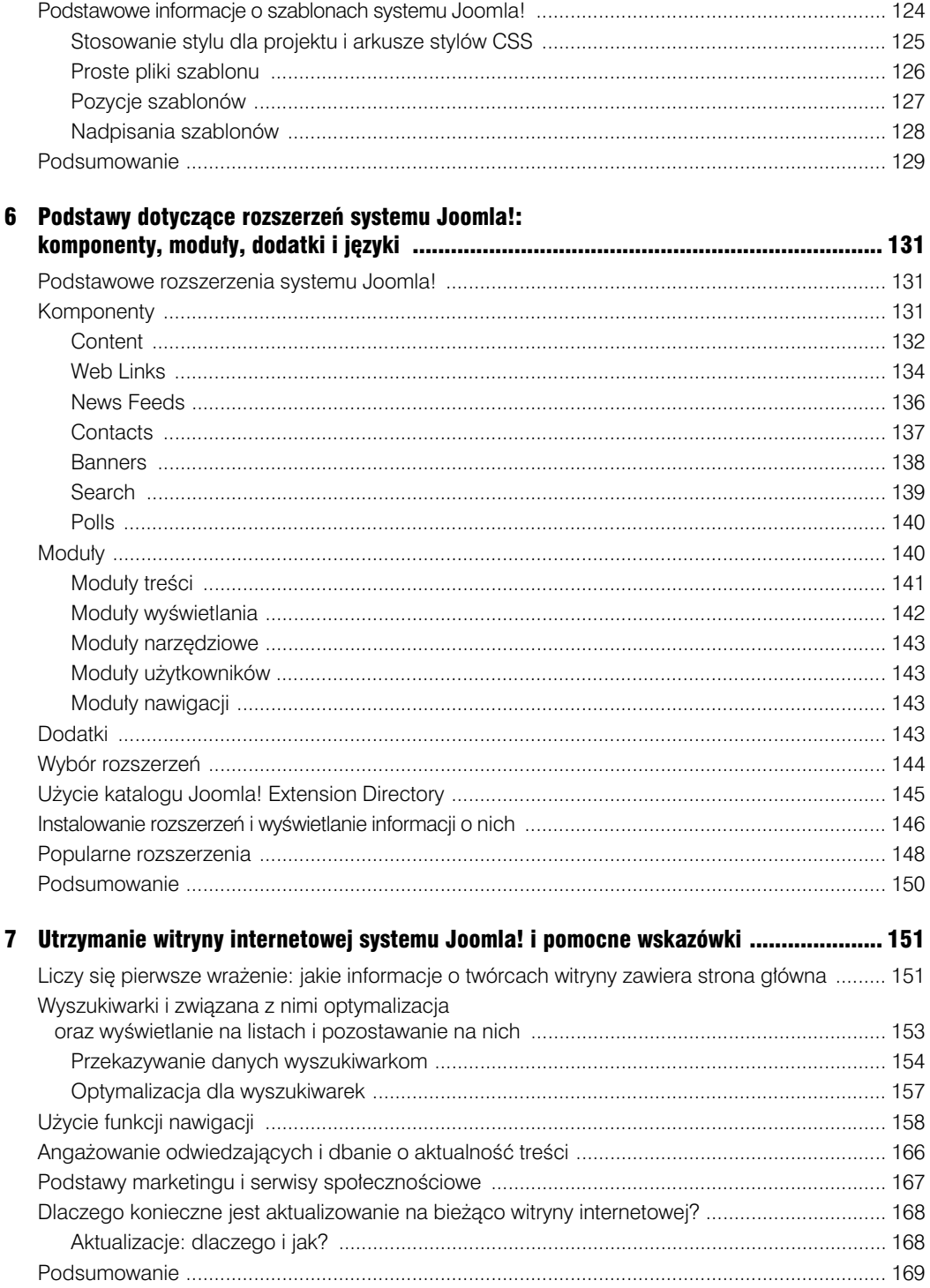

# Poleć książkę

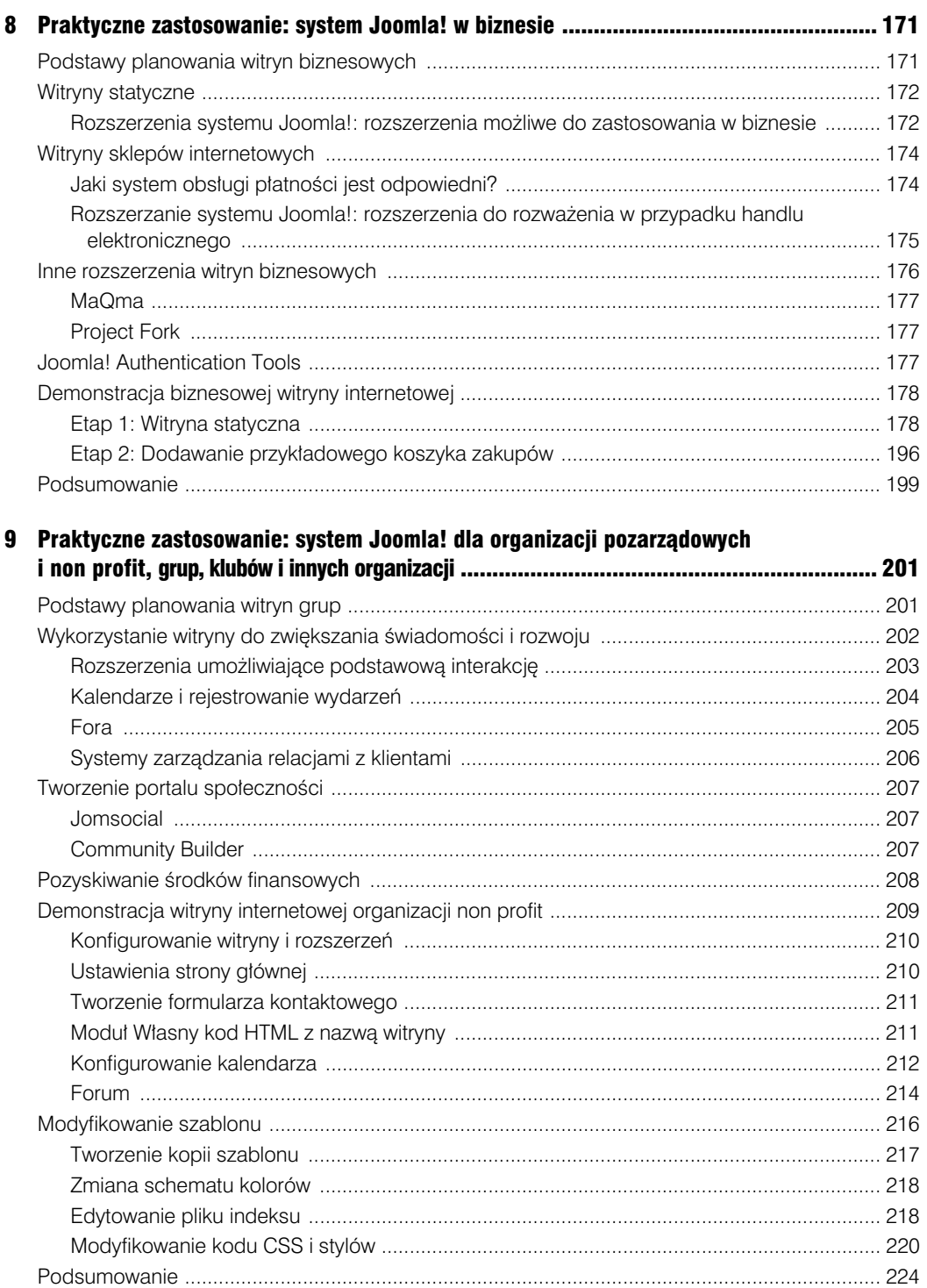

# Poleć książkę

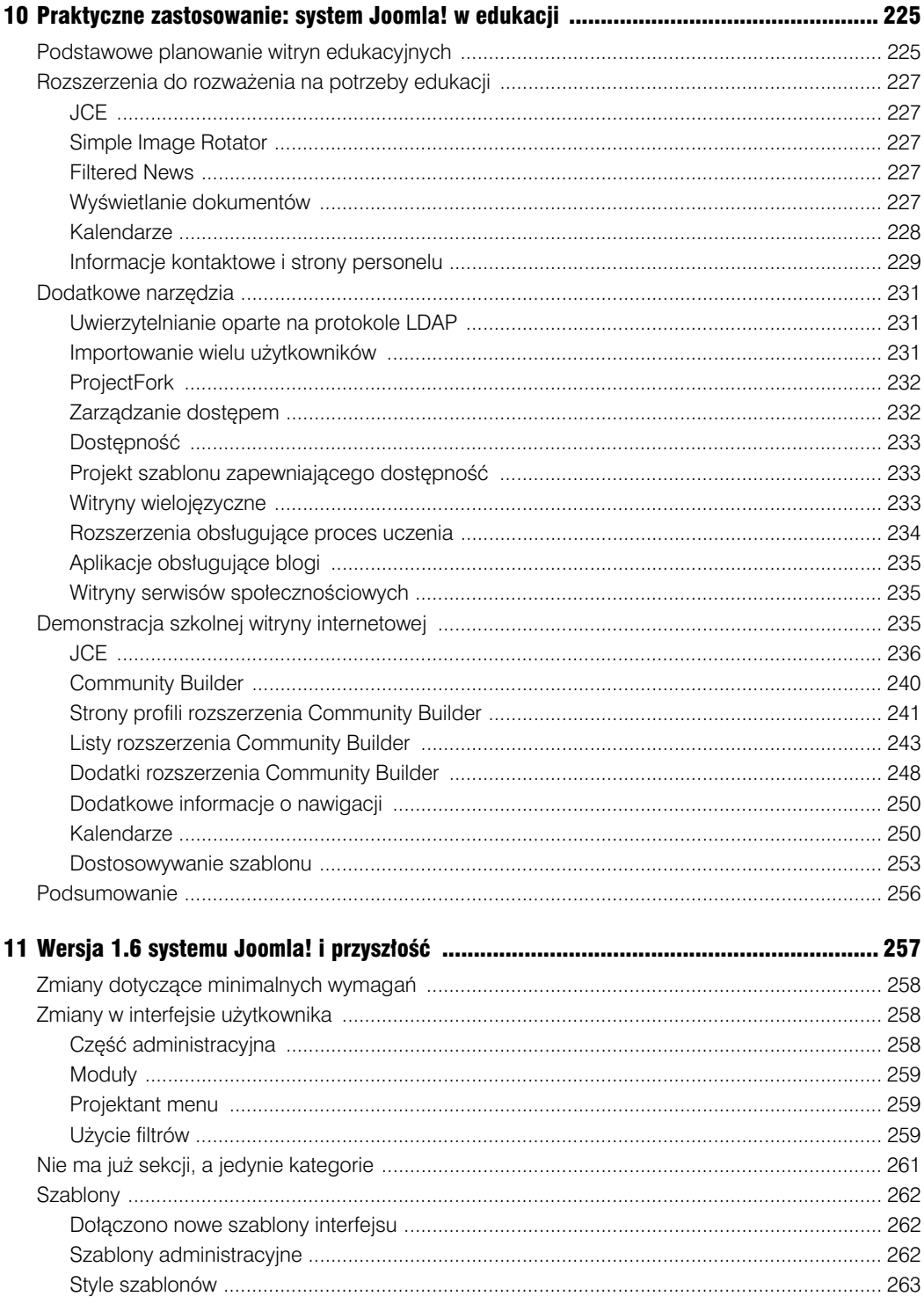

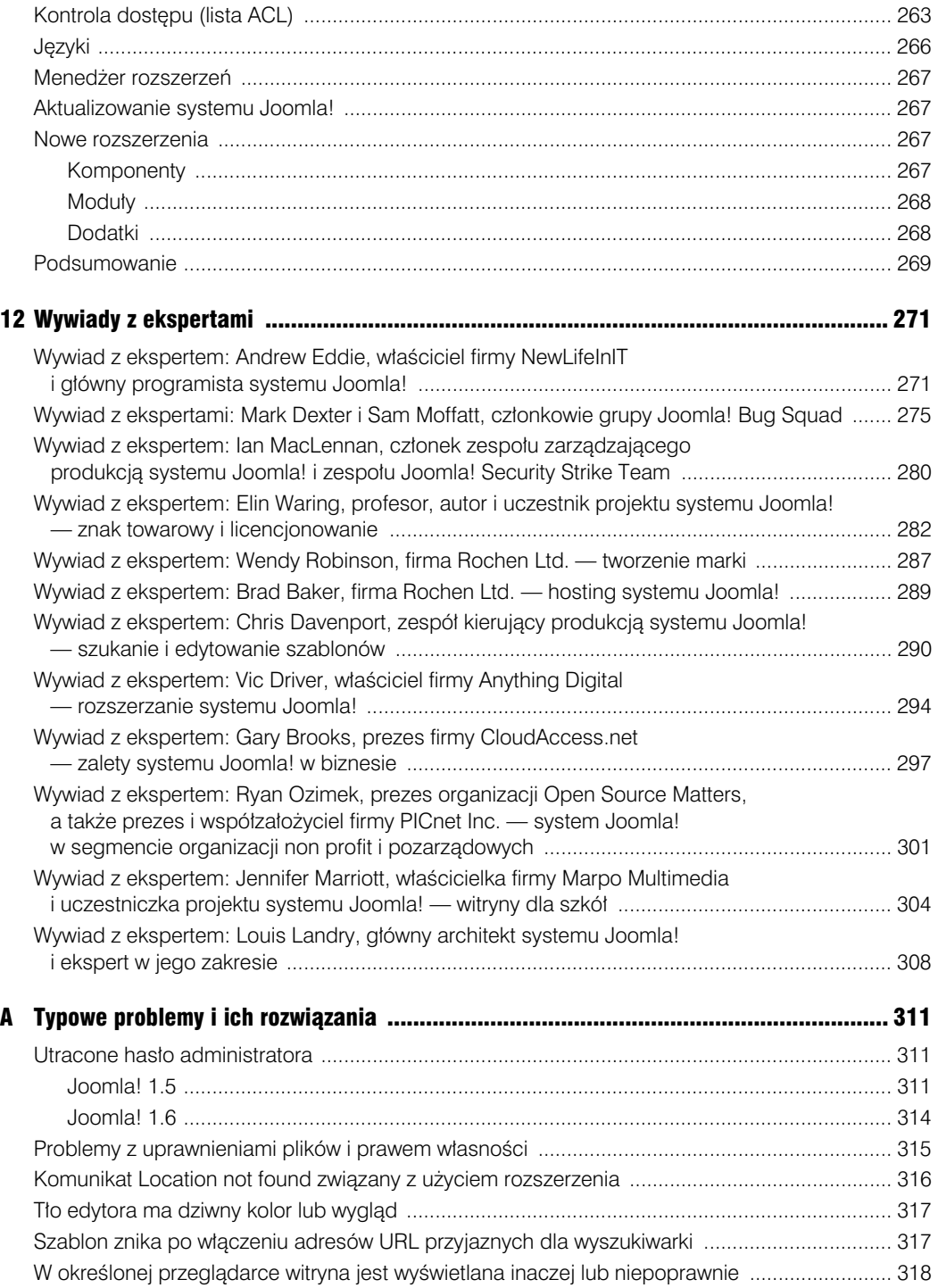

# Kup książkę **Musikalista komponentalnym w Poleć książk**ę

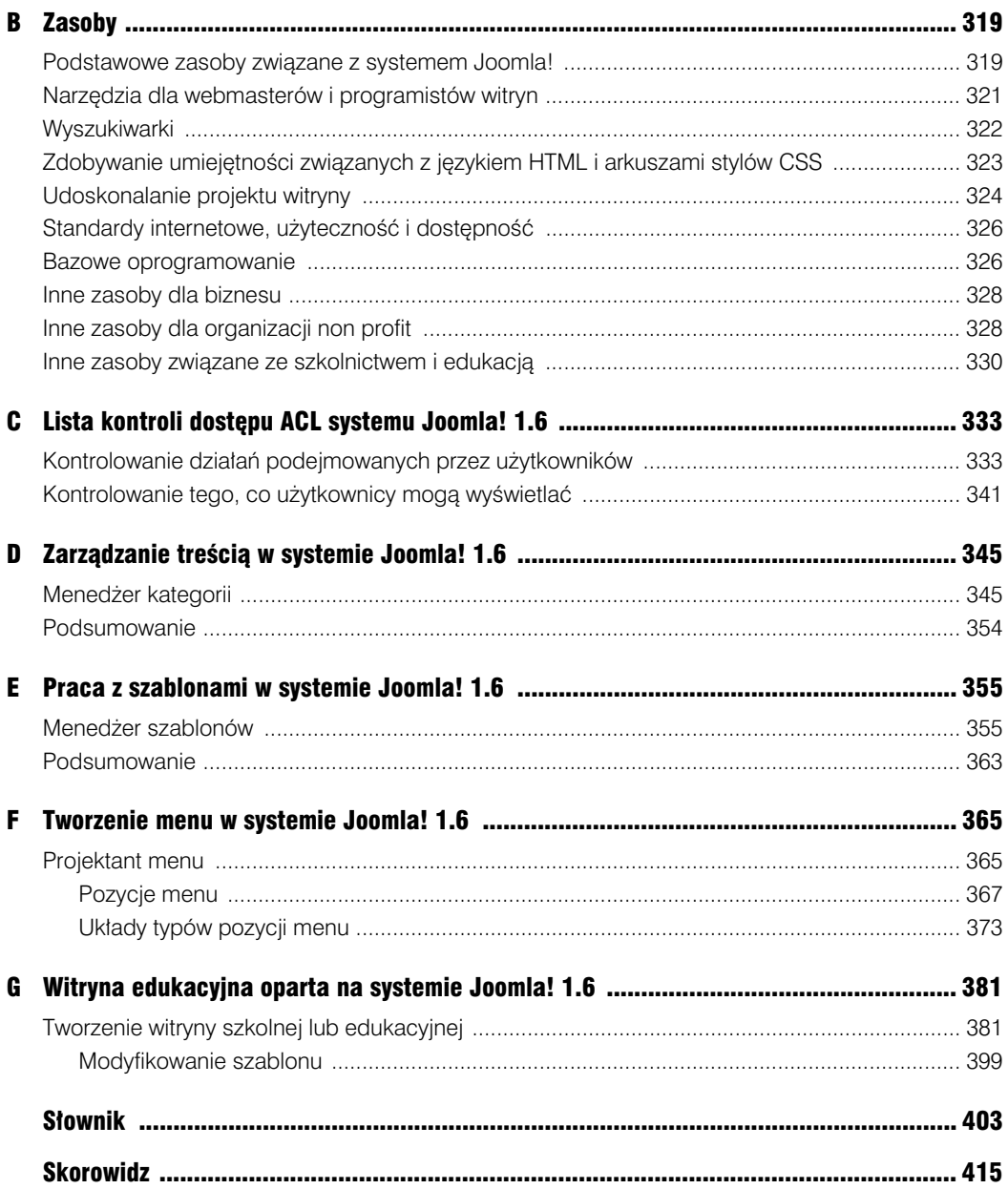

**12** Spis treści

# **3**

# **Instalowanie i konfigurowanie systemu Joomla!**

 rozdziale wyjaśniono, jak pobrać i ręcznie zainstalować system Joomla!. Ponadto opisano W podstawowe opcje konfiguracyjne. Zrzuty ekranów i instrukcje odwołują się do typowego panelu sterowania hostingu WWW o nazwie Cpanel. Cpanel to interfejs umożliwiający użytkownikom kontrolowanie różnych funkcji konta usługi hostingu. Kilka firm hostingowych oferuje własne interfejsy paneli sterowania kontami hostingu, które przypominają interfejs Cpanel. Wybrana firma hostingowa udostępni dokumentację prezentującą równorzędne działania i funkcje dla opisanych w rozdziale. Podstawowe zadania, które przedstawiamy, dotyczą tworzenia bazy danych, uzyskiwania dostępu do narzędzia phpMyAdmin i używania programu File Manager. Jeśli wybrana firma hostingowa nie oferuje interfejsu Cpanel, przed kontynuowaniem zajrzyj do dokumentacji w celu zaznajomienia się z każdą z funkcji udostępnionych przez host. Zauważ też, że niektóre hosty mogą ograniczać możliwość tworzenia baz danych lub uzyskiwania dostępu do narzędzia phpMyAdmin. W tym przypadku musisz skontaktować się z firmą hostingową w celu uzyskania nazwy bazy danych, nazwy jej użytkownika i hasła bazy. Powinieneś upewnić się, że używany w przypadku bazy danych zestaw znaków i metoda segregowania danych to odpowiednio utf8 i utf8\_general\_ci. Dzięki temu uzyskuje się największy możliwy zestaw cyfr, znaków alfabetu i symboli z grupy wielu języków.

W rozdziale 2. wyjaśniliśmy, jak wybrać odpowiedni host dla systemu Joomla!, a także podaliśmy minimalne wymagania związane z uruchomieniem systemu Joomla! 1.5. W tym rozdziale wymagane jest postępowanie zgodnie z tymi najlepszymi praktykami, a także oferowanie przez hosta optymalnego środowiska do uruchomienia systemu Joomla!.

# **Pobieranie systemu Joomla!**

W witrynie o adresie *http://www.joomla.org* przejdź do odnośnika pobierania, który pokazano na rysunku 3.1.

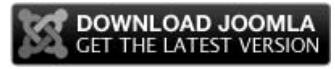

Rysunek 3.1. Pobierz najnowszą wersję systemu Joomla!

Po kliknięciu odnośnika zostanie wyświetlona strona z listą najnowszych plików do pobrania (rysunek 3.2), która uwzględnia pełny pakiet zawierający wszystkie pliki systemu Joomla! oraz pakiet łatek wyłącznie z plikami modyfikowanymi od czasu pojawienia się poprzedniej wersji. Jeśli system Joomla! instalujesz po raz pierwszy, wskazane będzie pobranie pełnego pakietu (1) przez kliknięcie odnośnika *ZIP*. Zapisz plik na komputerze w miejscu łatwym do zapamiętania (np. na pulpicie). Strona pobierania systemu Joomla! zawiera też mnóstwo innych pomocnych informacji, w tym możliwość dokonania subskrypcji aktualizacji zabezpieczeń, które będą wysyłane w wiadomościach e-mail (2). Zalecane jest zarejestrowanie się w celu uzyskiwania powiadomień w postaci wiadomości e-mail, aby na bieżąco być informowanym o aktualizacjach systemu Joomla! oraz otrzymywać wszelkie informacje dotyczące zabezpieczeń. Wprowadź adres e-mail i kliknij przycisk *Subscribe*.

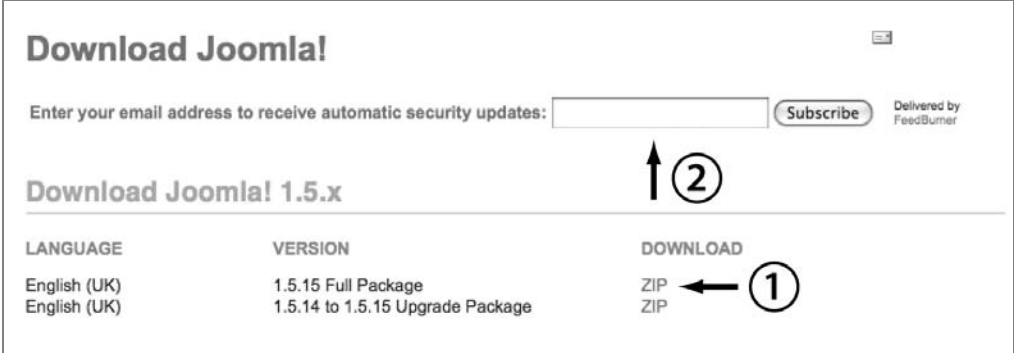

Rysunek 3.2. Okno pobierania systemu Joomla! z wyróżnionym odnośnikiem umożliwiającym uzyskanie pliku ZIP z pełnym pakietem oraz sekcją, która pozwala dokonać subskrypcji powiadomień dotyczących zabezpieczeń w postaci wiadomości e-mail

Kliknij odnośnik *ZIP*, aby pobrać pełny pakiet systemu Joomla!. Po pobraniu systemu i dokonaniu subskrypcji listy wysyłkowej aktualizacji dotyczących zabezpieczeń w przeglądarce internetowej musisz przejść do panelu sterowania konta hostingowego, zalogować się, a następnie wykonać poniższe kroki w celu przygotowania konta do instalacji systemu Joomla!. W przykładach zamieszczonych w rozdziale zrzuty ekranów prezentują użycie interfejsu Cpanel w roli panelu sterowania konta hostingowego. Operacje powinny być łatwe do wykonania po zalogowaniu za pomocą konta hostingowego. Odpowiednie instrukcje powinny zostać udostępnione przez host. Niektóre hosty mogą oferować starszą wersję interfejsu Cpanel, która choć wygląda trochę inaczej, uwzględnia te same funkcje.

### Kup książkę **Poleć książkę** Poleć książkę Poleć książkę

# **Tworzenie bazy danych**

Po zalogowaniu w celu zarządzania kontem hostingowym za pośrednictwem panelu sterowania hosta lub interfejsu Cpanel należy poszukać pozycji *MySQL Database Wizard*. W górnym lewym narożniku interfejs Cpanel udostępnia pole *Find*, które z łatwością umożliwia znalezienie szukanej funkcji. W tym polu wpisz słowo **data**. Na rysunku 3.3 przedstawiono pole *Find*, a także pokazano, jak interfejs Cpanel filtruje dostępne funkcje w celu wyświetlenia tylko tych, które mogą dotyczyć baz danych (*Databases*) (1). Kliknij ikonę *MySQL Database Wizard*, aby otworzyć okno kreatora baz danych w celu utworzenia nowej bazy danych.

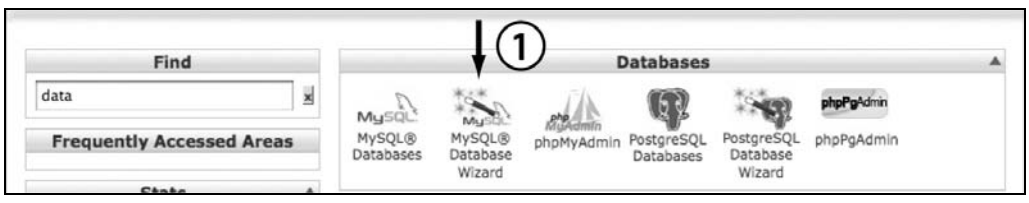

Rysunek 3.3. Użycie interfejsu Cpanel do utworzenia bazy danych za pomocą kreatora MySQL Database Wizard

Po kliknięciu i otwarciu kreatora baz danych zostaniesz przeprowadzony przez kolejne okna procesu tworzenia bazy danych. Pierwszym krokiem jest nadanie nazwy tworzonej bazie (rysunek 3.4.).

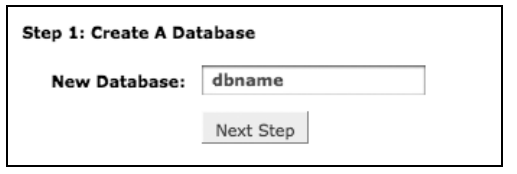

Rysunek 3.4. Utwórz nową bazę danych, wprowadzając jej nazwę

Po przejściu do następnego kroku przez kliknięcie przycisku *Next Step* zostanie wyświetlone potwierdzenie utworzenia bazy danych wraz z jej nazwą. Niektóre hosty będą dołączać nazwę konta hostingowego lub inny łańcuch znakowy do nazwy nadanej bazie danych. Zwróć uwagę na zamazany tekst na rysunku 3.5 (1). Pomocne jest zanotowanie pełnej nazwy bazy danych, która jest nazwą powstałą w wyniku połączenia. Następnie pojawia się prośba o określenie nazwy użytkownika bazy danych i jego hasła. Na rysunku 3.5 (2) wskazano, że niezbędne jest podanie dla bazy danych bardzo silnego hasła, będącego kombinacją liter, liczb i symboli (zapewnia największy poziom bezpieczeństwa). Nie używaj typowych fraz, nazw lub łatwego do odgadnięcia wyrazu ze słownika. Interfejs Cpanel uwzględnia generator haseł, którego możesz użyć, klikając przycisk *Generate Password*. Zostanie utworzone hasło złożone z losowo wybranych liter, liczb i symboli. Zastosowanie tego przycisku spowoduje otwarcie niewielkiego okna nakładki, w którym możesz wybrać sposób utworzenia hasła przez generator. Dla bezpieczeństwa zanotuj nazwę użytkownika i hasło. Po wygenerowaniu hasła kliknij przycisk *Next Step*.

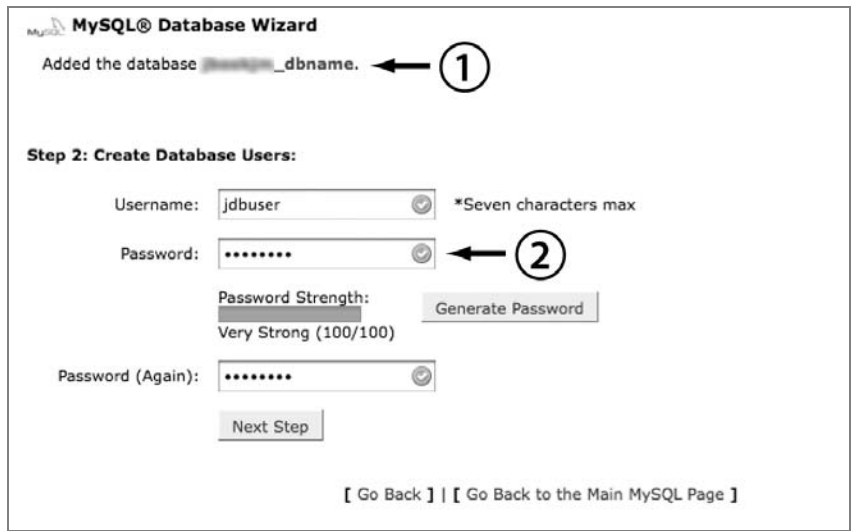

Rysunek 3.5. Dla nowej bazy danych utwórz nazwę użytkownika i hasło

Na rysunku 3.6 zaprezentowano nowego użytkownika i określone dla niego hasło (1). W sekcji *Step 3: Add User to the Database* znajduje się pełna nazwa użytkownika oraz bazy danych (2). W sekcji tej możesz powiązać użytkownika z bazą danych oraz przypisać użytkownikowi przywileje w odniesieniu do bazy. Na potrzeby przykładowej bazy danych używanej dla systemu Joomla! należy przypisać wszystkie przywileje przez zaznaczenie pola wyboru *All Privileges* (3).

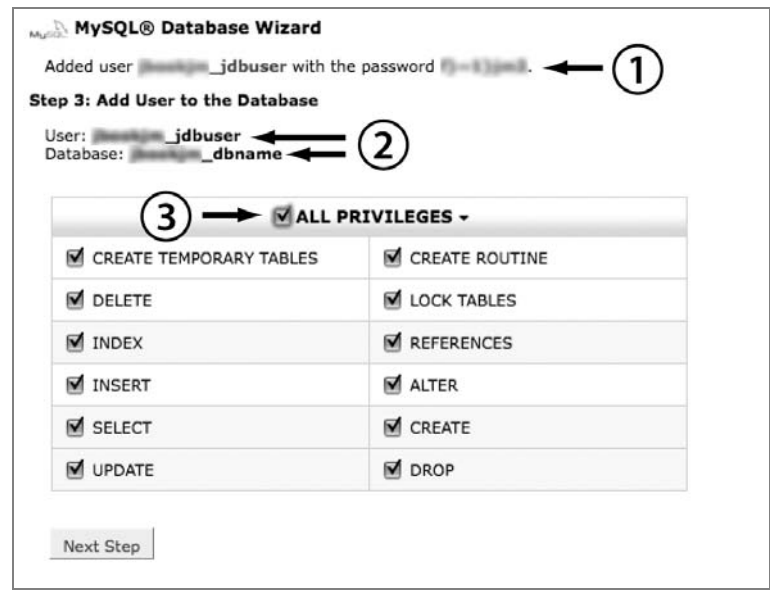

Rysunek 3.6. Przypisywanie przywilejów użytkownikowi bazy danych oraz potwierdzanie pełnej nazwy bazy, pełnej nazwy użytkownika i jego hasła

Zakończ proces tworzenia bazy danych, klikając przycisk *Next Step*. Zostanie wyświetlone okno potwierdzenia (rysunek 3.7), w którym zostaną udostępnione opcje utworzenia kolejnej bazy danych, dodania następnego użytkownika lub powrotu do głównego okna interfejsu Cpanel. Przejdź do tego okna w celu rozpoczęcia przesyłania i instalowania systemu Joomla!.

```
MySQL<sup>®</sup> Database Wizard
Step 4: Complete the task
 User jdbuser was added to the database and all albname.
 Add another database
 Add another user using the MySQL Databases Area
 Return to Home
```
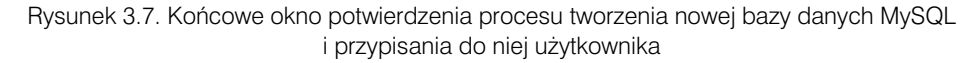

Po utworzeniu własnej bazy danych upewnij się, że jest używany zestaw znaków utf8 oraz metoda segregowania danych utf8 general ci. Te ustawienia znajdują się w narzędziu phpMyAdmin.

Gdy po powrocie do strony głównej ponownie w polu w górnym lewym narożniku poszukasz słowa *data*, w efekcie zostaną wyświetlone opcje związane z bazami danych. Kliknij żądaną pozycję, aby otworzyć narzędzie phpMyAdmin (zwykle zostanie ono wywołane w nowym oknie lub karcie przeglądarki). Po wykonaniu tej czynności po lewej stronie ujrzysz bazy danych. Na rysunku 3.8 przedstawiono przykład wyświetlanego okna narzędzia phpMyAdmin. Wybierz właśnie utworzoną bazę danych, a następnie kliknij kartę *Operacje* (1). Karta prezentuje różne informacje dotyczące bazy danych, takie jak zestaw znaków i metoda segregowania danych. Po utworzeniu bazy danych została dla niej ustawiona metoda segregowania danych latin1\_swedish\_ci (2). W przypadku kilku firm hostingowych powszechne jest ustawianie metody latin1\_swedish\_ci jako domyślnej metody segregowania danych oraz zestawu Latin w roli domyślnego zestawu znaków.

Metoda segregowania danych może zostać zmieniona na utf8\_general\_ci w celu zapewnienia możliwości skorzystania z najszerszego zbioru znaków, ponieważ niektórzy twórcy rozszerzeń dla systemu Joomla! wymagają tego do ich poprawnego działania. Kliknij menu rozwijane metod segregowania danych i wybierz pozycję *utf8\_general\_ci* (rysunek 3.9), a następnie kliknij przycisk *Wykonaj* (1).

Następnie zostanie wyświetlone okno potwierdzające pomyślne wprowadzenie zmiany. Jak widać na rysunku 3.10 (1), jako metodę segregowania danych wybrano pozycję *utf8\_general\_ci*.

Zamknij kartę lub okno narzędzia phpMyAdmin. Następnym krokiem będzie użycie programu File Manager znajdującego się w interfejsie Cpanel do przesłania pliku ZIP systemu Joomla!, który został pobrany wcześniej w poprzednim rozdziale.

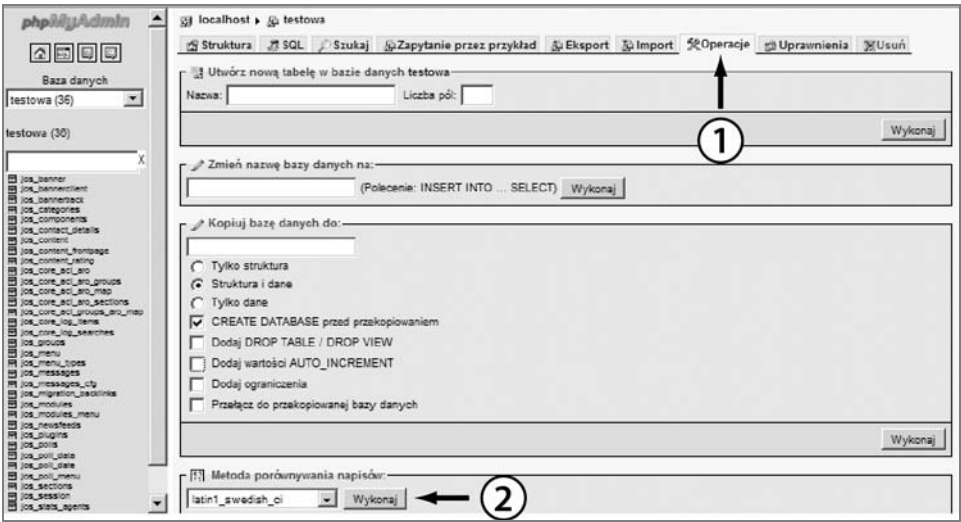

Rysunek 3.8. Przykład narzędzia phpMyAdmin ze wskazanym miejscem szukania informacji o metodzie segregowania danych

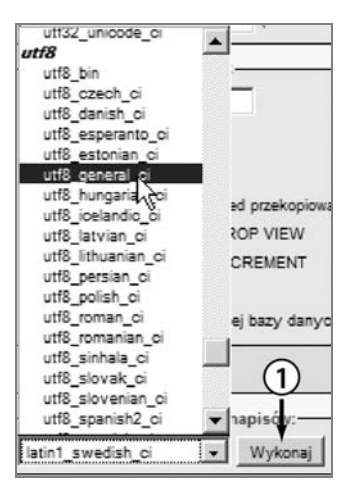

Rysunek 3.9. Wybór pozycji utf8\_general\_ci w celu zmiany zestawu znaków i metody segregowania danych bazy

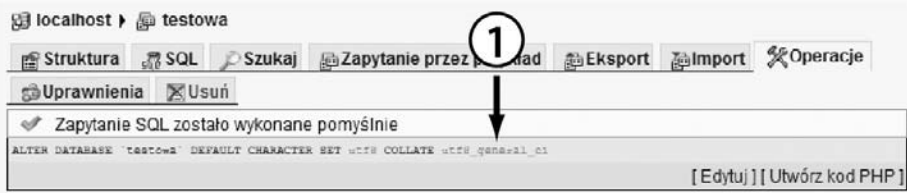

Rysunek 3.10. Pomyślna zmiana zestawu znaków i metody segregowania danych

# **Zastosowanie programu File Manager do przes-ania danych systemu Joomla!**

W polu w górnym lewym narożniku strony głównej interfejsu Cpanel poszukaj słowa *file*. W rezultacie zostaną wyświetlone opcje dostępne w przypadku pracy z plikami z wykorzystaniem konta hostingowego. Wybierz i otwórz program File Manager. Program zostanie wywołany na nowej karcie lub w oknie przeglądarki. Gdy to nastąpi, przejdź do głównego katalogu konta hostingowego. W przypadku większości hostów ten katalog ma nazwę *public\_html*. Może też nosić nazwę *htdocs* lub inną podobną. Firma świadcząca usługę hostingu powinna udostępnić dokumentację, w której podano nazwę głównego katalogu, a także określono, gdzie są umieszczane pliki witryny internetowej. Kliknij przycisk *Upload* na pasku narzędzi zlokalizowanym u góry okna. Spowoduje to otwarcie nowego okna lub karty, gdzie następnie możesz kliknąć przycisk *Browse*, aby znaleźć i wybrać plik ZIP (rysunek 3.11). Jeśli jesteś zaznajomiony z obsługą klienta FTP, takiego jak File-Zilla, za jego pomocą możesz przesłać plik ZIP. Jednakże zawsze poczekaj na rozpakowanie pliku na serwerze, aby zminimalizować ryzyko uszkodzenia pliku.

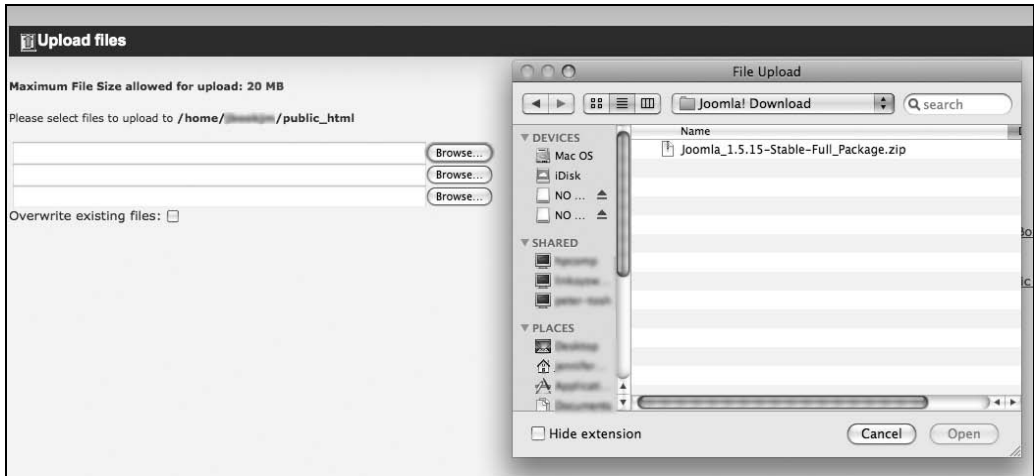

Rysunek 3.11. Uycie interfejsu Cpanel do przesania plików na konto hostingowe

Po przesłaniu pliku możesz powrócić do głównego okna programu File Manager, klikając w oknie odpowiednią opcję bądź zamykając kartę lub okno. Po wyświetleniu okna programu w katalogu *public\_html* będzie widoczny plik ZIP systemu Joomla!. Wybierz ten plik przez zaznaczenie pola wyboru (1), a następnie kliknij przycisk *Extract* (2) (rysunek 3.12).

Po kliknięciu przycisku *Extract* w górnym menu programu File Manager zostaniesz poproszony o potwierdzenie ścieżki. Ta ścieżka powinna identyfikować lokalizację w obrębie głównego domyślnego katalogu konta hostingowego, który zwykle ma nazwę *public\_html* lub *home*. Ponieważ katalog może być różny w przypadku poszczególnych hostów, wskazane jest potwierdzenie w firmie oferującej hosting nazwy głównego katalogu konta hostingowego przed rozpakowaniem plików. Na rysunku 3.13 zademonstrowano wybraną ścieżkę dla operacji rozpakowywania.

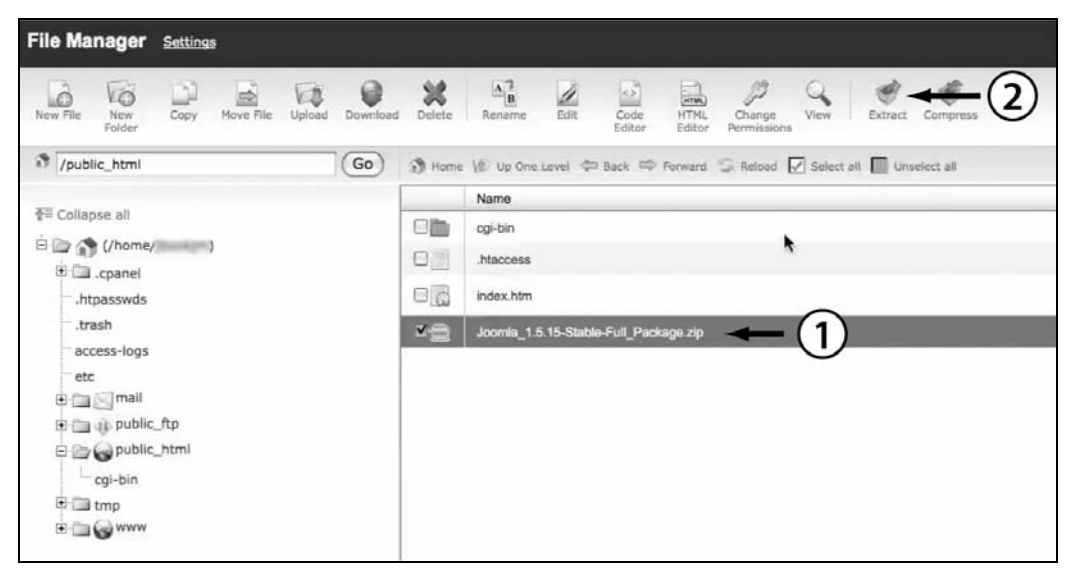

Rysunek 3.12. Użycie programu File Manager interfejsu Cpanel do wyodrębnienia plików z archiwum ZIP

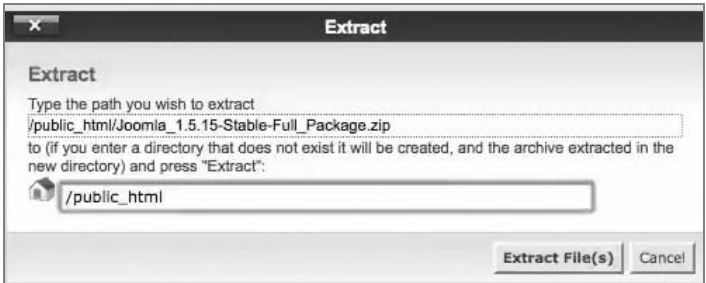

Rysunek 3.13. Okno wyboru ścieżki dla operacji rozpakowywania

Na rysunku 3.14 pokazano wyniki kliknięcia przycisku *Extract File(s)*.

Po zamknięciu okna z wynikami rozpakowywania zauważysz, że wszystkie pliki systemu Joomla! zostały umieszczone w katalogu *public\_html*. Program File Manager pozostaw otwarty w przeglądarce w osobnym oknie lub karcie, ponieważ zostanie użyty w ostatnim kroku instalacji.

Następnym krokiem jest przeprowadzenie instalacji internetowej systemu Joomla!.

# **Instalacja internetowa systemu Joomla!**

Z poziomu nowego okna lub karty przeglądarki przejdź do swojej witryny internetowej, której adres może mieć postać *http://www.nazwa-twojej-witryny-internetowej.com*. Jeśli wybrana nazwa domeny nie została jeszcze zarejestrowana, zwykle dla witryny możesz użyć tymczasowego adresu URL.

| Archive: | /home/ /public html/Joomla 1.5.15-Stable-Full Package.zip                    |  |
|----------|------------------------------------------------------------------------------|--|
|          | creating: administrator/                                                     |  |
|          | creating: administrator/language/                                            |  |
|          | creating: administrator/language/en-GB/                                      |  |
|          | inflating: administrator/language/en-GB/en-GB.mod stats.ini                  |  |
|          | inflating: administrator/language/en-GB/en-GB.com content.ini                |  |
|          | inflating: administrator/language/en-GB/en-GB.com banners.ini                |  |
|          | inflating: administrator/language/en-GB/en-GB.plg editors tinymce.ini        |  |
|          | inflating: administrator/language/en-GB/en-GB.com checkin.ini                |  |
|          | inflating: administrator/language/en-GB/en-GB.com media.ini                  |  |
|          | inflating: administrator/language/en-GB/index.html                           |  |
|          | inflaming: administrator/language/en-GB/en-GB.com frontpage.ini              |  |
|          | inflating: administrator/language/en-GB/en-GB.com search.menu.ini            |  |
|          | inflating: administrator/language/en-GB/en-GB.com wrapper.ini                |  |
|          | inflating: administrator/language/en-GB/en-GB.tpl rhuk milkyway.ini          |  |
|          | inflating: administrator/language/en-GB/en-GB.com banners.menu.ini           |  |
|          | inflating: administrator/language/en-GB/en-GB.plg authentication example.ini |  |
|          | inflating: administrator/language/en-GB/en-GB.plg authentication openid.ini  |  |
|          | inflating: administrator/language/en-GB/en-GB.plg content image.ini          |  |
|          | inflating: administrator/language/en-GB/en-GB.plg search contacts.ini        |  |
|          | inflating: administrator/language/en-GB/en-GB.mod status.ini                 |  |
|          | inflating: administrator/language/en-GB/en-GB.tpl ja purity.ini              |  |
|          | inflating: administrator/language/en_GR/en_GR nlg ymlrng hlogger ini         |  |

Rysunek 3.14. Wyniki operacji rozpakowywania

Ten adres będzie powiązany z wybraną firmą hostingową, która może go przekazać. Przeważnie tymczasowy adres URL dla konta hostingowego będzie przypominał następujący: *http://nazwaserwera-firmy-hostingowej.com/~nazwa-konta-hostingowego*.

Gdy użycie domenowego lub tymczasowego adresu URL zakończyło się powodzeniem, zostanie wyświetlone okno instalacyjne systemu Joomla! (rysunek 3.15), w którym pojawi się prośba o wybranie języka. Ten język będzie używany podczas procesu instalacji. Po wybraniu języka kliknij przycisk *Dalej* w prawym górnym narożniku okna.

| S Joomla! Instalacja                                    |                                                                                                    | 1.5.23  |
|---------------------------------------------------------|----------------------------------------------------------------------------------------------------|---------|
| Kroki<br>1:Jezyk                                        | Wybierz język instalatora<br>Wybierz język                                                                                                    | Dalej ( |
| 2 : Przeglad ustawień<br>3 : Licencia<br>4: Baza danvch | Wybierz język, w którym chcesz otrzymywać informacje podczas<br>instalacji Joomla!<br>$\blacktriangle$<br>it-IT - Italian - Italy<br>ia-JP - Japanese(JP)<br>km-KH - Khmer (Cambodia)<br>lo-LA - Lao (พาสาอาอ)<br>It-LT - Lithuanian<br>Iv-I V - Latvian |         |
| $5:$ FTP<br>6: Konfiguracja<br>7: Podsumowanie          | mk-MK - Македонски (Macedonia)<br>mn-MN - Mongolian<br>nb-NO - Norsk bokmål (Norway)<br>nl-NL - Nederlands (nl-NL)<br>pl-PL - Polish (Poland)<br>ps-AF - Pashto(پشتو) (Afghanistan)<br>pt-BR - Português (Brasil)                                        |         |
|                                                         | pt-PT - Português (pt-PT)<br>ro-RO - Română (România)<br>ru-RU - Русский (CIS)<br>sd-PK - Sindhi(سنڌي)<br>si-LK - Sinhala (Sri Lanka)<br>sk-SK - Slovenčina (Slovenská Republika)<br>sl-SI - Slovenian (SI)                                              |         |
|                                                         | sq-AL - Albanian-AL<br>sr-ME - Montenegrin<br>sr-RS - Serbian (RS)<br>sr-YU - Serbian (YU)<br>sv-SE - Svenska (Sverige)<br>$\overline{\phantom{a}}$                                                                                                    |         |

Rysunek 3.15. Pierwszy z siedmiu kroków instalacji systemu Joomla! za pośrednictwem instalatora internetowego

### Kup książkę **Poleć książkę** Poleć książkę Poleć książkę

Następne okno, o nazwie *Przegląd ustawień* (rysunek 3.16), ułatwi określenie, czy serwer jest optymalnie skonfigurowany pod kątem instalacji systemu Joomla!. W górnej części okna są widoczne pozycje niezbędne do zainstalowania systemu. Obok każdej z tych pozycji powinien znajdować się łańcuch *Tak* w kolorze zielonym. Jeśli przy jakiejkolwiek pozycji widnieje czerwony łańcuch *Nie*, przed kontynuowaniem działań należy rozwiązać zaistniały problem, kontaktując się z firmą hostingową. Jedną z najczęstszych przyczyn pojawiania się łańcucha *Nie* u góry okna jest brak możliwości modyfikowania pliku *configuration.php*. Może to wskazywać na to, że host nie jest optymalnie skonfigurowany w odniesieniu do uprawnień i/lub praw własności plików znajdujących się na serwerach firmy hostingowej. Aby rozwiązać ten problem, gdy nie było to możliwe po skontaktowaniu się z firmą hostingową, zajrzyj do dodatku A.

| Przegląd ustawień                                                                                                    |                                                         | Sprawdź ponownie | Cofnij                      | Dalei |
|----------------------------------------------------------------------------------------------------|---------------------------------------------------------|------------------|-----------------------------|-------|
| Przegląd ustawień dla Joomla! 1.5.23 Stable [ senu takaa ama baji ] 04-March-2011 18:00 GMT:                                                                                                  |                                                         |                  |                             |       |
| Jeśli jakiekolwiek z tych ustawień jest wyróżnione na czerwono,<br>prosze doprowadź do ich zmiany.                                                                                            | Wersja $PHP > 4.3.10$                                   | Tak              |                             |       |
| Jeśli tego nie zrobisz instalacja Joomla! może być niemożliwa.                                                                                                    | - Obsługa kompresii (Zlib)                              | Tak              |                             |       |
|                                                                                                    | - obsługa XML                                           | Tak              |                             |       |
|                                                                                                    | - MySQL                                                 | Tak              |                             |       |
|                                                                                                    | Jezyk wielobajtowy: domyślny                            | Tak              |                             |       |
|                                                                                                    | Nadpisywanie funkcji wielobajtowych<br>vvyłączone       | Tak              |                             |       |
|                                                                                                    | configuration.php Niezapisywalne                        | Tak              |                             |       |
| Zalecane ustawienia:                                                                                                    |                                                         |                  |                             |       |
| Te ustawienia są zalecane.                                                                                                    | Ustawienie                                              | Zalecane         |                             |       |
| Joomla! może nadal działać mimo, że ustawienia Twojego serwera nie<br>są do końca z nimi zgodne. Jednakże praca w niedostosowanym<br>środowisku może powodować różne niespodziewane problemy. | Tryb bezpieczny<br>[Safe mode]:                         | Wyłaczone        | <b>Bieżace</b><br>Wyłaczone |       |
| Dlatego zalecamy zmiane ustawień, a jeśli to niemożliwe serwera.                                                                                                    | Wyświetlanie błedów<br>[Display Errors]:                | Wyłaczone        | Właczone                    |       |
|                                                                                                    | Wczytywanie plików:                                     | Właczone         | Włączone                    |       |
|                                                                                                    | Magic Ouotes:                                           | Wyłaczone        | Wyłaczone                   |       |
|                                                                                                    | Rejestracja zmiennych globalnych<br>[Register Globals]: | Wyłączone        | Wyłączone                   |       |
|                                                                                                    | Buforowanie kodu wynikowego lOutput<br>Buffering]:      | Wyłaczone        | Właczone                    |       |

Rysunek 3.16. Drugie okno instalacyjne Test środowiska i przegląd ustawień

Drugi zestaw informacji dotyczy konkretnych ustawień interpretera języka PHP. Choć system Joomla! zostanie zainstalowany, gdy te ustawienia nie są optymalne, wszelkie oznaki dotyczące niedostępności zalecanego ustawienia mogą w przyszłości być przyczyną problemów z witryną.

Jeżeli masz możliwość modyfikacji (samodzielnej lub za pośrednictwem firmy hostingowej) dowolnych ustawień w celu ich zoptymalizowania, możesz kliknąć przycisk *Sprawdź ponownie*, aby sprawdzić, czy zmiany zostały uwzględnione. Szczególnie zalecamy zoptymalizowanie wszystkich ustawień, ponieważ zapewni to pomyślne działanie witryny opartej na systemie Joomla!. Jeśli tak nie jest, skontaktuj się z działem wsparcia firmy hostingowej i poproś o pomoc w zmianie tych ustawień. Gdy jesteś gotowy do przejścia do następnego okna, *Licencja*, kliknij przycisk *Dalej*, położony w prawym górnym narożniku.

Pokazane na rysunku 3.17 okno *Licencja* zawiera kopię publicznej licencji GNU (GNU/GPL) i pełni funkcję informacyjną. Jeśli jesteś gotowy do kontynuowania procesu, w celu wyświetlenia okna *Konfiguracja bazy danych* kliknij przycisk *Dalej* widoczny w prawym górnym narożniku okna.

| Licencja                                                                                                    | Cofnij<br>Œ).<br>Dalej |
|----------------------------------------------------------------------------------------------------|------------------------|
| Licencja GNU/GPL:                                                                                                    |                        |
| <b>Table of Contents</b><br>· GNU GENERAL PUBLIC LICENSE<br>o Preamble<br>o TERMS AND CONDITIONS FOR COPYING, DISTRIBUTION AND MODIFICATION |                        |
| o How to Apply These Terms to Your New Programs<br><b>GNU GENERAL PUBLIC LICENSE</b>                                                        |                        |

Rysunek 3.17. Licencja GNU General Public License

W oknie *Konfiguracja bazy danych* (rysunek 3.18) określisz wcześniej skonfigurowaną bazę danych dla witryny systemu Joomla!. W tym oknie zdefiniujesz również użytkownika bazy danych i jego hasło. Pierwsze pole umożliwia wybranie typu bazy danych. Utworzona wcześniej baza danych MySQL stanowi domyślną opcję wyboru w menu rozwijanym.

| Konfiguracja bazy danych                                                                                             |                                      | Cofnii<br>Dalej                                                                                                    |  |  |
|----------------------------------------------------------------------------------------------------|--------------------------------------|----------------------------------------------------------------------------------------------------|--|--|
| Ustawienia połączenia:                                                                                               |                                      |                                                                                                    |  |  |
| Ten i następne kroki instalacji pozwolą zapoznać Joomla! z Twoim<br>serwerem. W tym kroku konfigurujesz baze danych: | Podstawowe ustawienia                |                                                                                                    |  |  |
| Podstawowe ustawienia                                                                                                | Typ bazy danych<br>mysal             | Zwykle: mysgl                                                                                                    |  |  |
| Wybierz z listy typ bazy danych. Zwykle mysgl. Jeśli wiesz, że Twój<br>serwer odsługuje mysqli, wybierz tą opcję.    | Nazwa serwera<br>llocalhost          | Zwykle: localhost                                                                                                    |  |  |
| Podaj nazvve servvera bazy danych. Jeśli masz wątpliwości, skonsultuj<br>sie z Twoim usługodawca.                    | Nazwa użytkownika<br>root            | Zwykle: root lub nazwa użytkownika podana przez właściciela<br>serwera                                                        |  |  |
| Podaj nazwę użytkownika MySQL, hasło oraz nazwę bazy danych,<br>której ma używać Joomla!                             | Haslo<br>                            | Hasło jest wymagane ze względu na bezpieczeństwo witryny. Jest to<br>zwykle Twoje hasło dostępu do bazy danych ustalane przez |  |  |
| Dodatkowe ustawienia                                                                                                 |                                      | administratora serwera.                                                                                                    |  |  |
| Określ, co zrobić z tabelami istniejącymi w bazie danych.                                                            |                                      | Jeśli ustawienia Twojego serwera nie pozwalają na swobodne<br>tworzenie baz danych użyj nazwy wyznaczonej przez               |  |  |
| Wpisz przedrostek, którym zostaną wyróżnione nazwy tabel<br>dla tej instalacji Joomla!.                              | Nazwa bazy danych<br>ltestowa        | Administratora lub zdefiniowanej w CPanelu.                                                                                   |  |  |
|                                                                                                    |                                      | Jeśli instalujesz kilka kopii Joomla! w jednej bazie pamiętaj o<br>ustawieniu poniżej innego przedrostka.                     |  |  |
|                                                                                                    | Dodatkowe ustawienia                 |                                                                                                    |  |  |
|                                                                                                    | Usuń istniejące tabele               |                                                                                                    |  |  |
|                                                                                                    | Archiwizuj istniejące<br>G<br>tahele | Poprzednie kopie tabel zostana zastapione nowymi.                                                                             |  |  |
|                                                                                                    | Przedrostek tabeli<br>ljos_          | Nie używaj "bak " ponieważ ten przedrostek jest stosowany do<br>tworzenia kopii zapasowej                                     |  |  |

Rysunek 3.18. Okno Konfiguracja bazy danych

Drugie pole do wypełnienia nosi nazwę *Nazwa serwera*. Zwykle jest to nazwa *localhost*. W przeciwnym razie konieczne będzie uzyskanie nazwy hosta od dostawcy usługi hostingu.

W trzecim polu zostanie wprowadzona wcześniej skonfigurowana nazwa użytkownika bazy danych. Ważne jest pamiętanie o tym, że firma hostingowa może dodać nazwę konta hostingowego na początku podanej nazwy użytkownika. Aby kontynuować instalację, niezbędne będzie użycie całej nazwy (na przykład *xxyyzz\_uzytkownikbazydanych*).

W czwartym polu zostanie wpisane hasło utworzone dla użytkownika.

Piąte pole służy do wprowadzenia nazwy wcześniej utworzonej bazy danych. Ważne jest pamiętanie o tym, że firma hostingowa może dodać nazwę konta hostingowego na początku nazwy podanej dla bazy danych. Aby kontynuować instalację, niezbędne będzie zastosowanie całej nazwy (na przykład *xxyyzz\_nazwabazydanych*).

Na rysunku 3.18 pokazano rozwiniętą sekcję *Dodatkowe ustawienia*. W celu rozwinięcia sekcji kliknij jej tytuł. Pola z ustawieniami zaawansowanymi zapewniają jeszcze więcej opcji określenia sposobu działania bazy danych (np. prefiks tabel). Domyślny prefiks tabel to jos\_. Pomocne może być zdefiniowanie innego prefiksu tabel, jeśli jesteś ograniczony do tylko jednej bazy danych oferowanej przez firmę hostingową, a chcesz uruchomić więcej niż jedną witrynę systemu Joomla!. Jeżeli zmienisz domyślny prefiks lub użyjesz innego, pamiętaj o dołączeniu znaku podkreślenia. Bez niego litery tworzące prefiks staną się częścią nazwy tabeli bazy danych. Masz również możliwość usunięcia dowolnej tabeli, która może istnieć w bazie danych, lub wykonania kopii zapasowej jakiejkolwiek dostępnej tabeli. Kopie zapasowe tabeli automatycznie będą używać prefiksu bak\_.

Po zakończeniu podawania szczegółów dotyczących bazy danych kliknij przycisk *Dalej* w prawym górnym narożniku okna, aby przejść do okna *FTP*.

Warstwa protokołu FTP ma na celu ułatwić zarządzanie plikami witryny internetowej. FTP to protokół sieciowy służący do nawiązywania połączenia między dwoma komputerami za pośrednictwem internetu. To połączenie pozwala użytkownikom przesyłać, pobierać i przetwarzać pliki między dwoma komputerami. Niektóre serwery oparte na systemie Linux mają problemy z jego uprawnieniami i ograniczeniami. Warstwa protokołu FTP w systemie Joomla! 1.5 umożliwia autoryzowanym użytkownikom hostów z takimi problemami uzyskanie dostępu do procesów przesyłania oferowanych przez system Joomla!, takich jak instalowanie rozszerzeń i przesyłanie obrazów w menedżerze *Biblioteka mediów*. Jeśli firma hostingowa stosuje właściwe praktyki zarządzania uprawnieniami i prawami własności plików konta hostingowego, używając narzędzi suPHP i PHPsuExec lub podobnego rozwiązania, nie powinno być konieczne korzystanie z warstwy protokołu FTP.

W celu zastosowania tej warstwy musisz ją włączyć przez wybranie opcji *Tak*. Po jej włączeniu w polach *Użytkownik FTP* i *Hasło FTP* wprowadź odpowiednio nazwę użytkownika FTP i jego hasło. Firma hostingowa może dostarczyć nazwę użytkownika i hasło. Jeśli firma to umożliwia, możesz dla własnego konta utworzyć użytkownika FTP i jego hasło za pośrednictwem panelu sterowania usługi hostingowej. Po wprowadzeniu danych uwierzytelniających dla konta FTP za pomocą funkcji automatycznego szukania możesz znaleźć ścieżkę katalogu, który zawiera pliki systemu Joomla!, i sprawdzić ustawienia FTP.

Jak pokazano na rysunku 3.19, poniżej nagłówka *Dodatkowe ustawienia* możesz określić nazwę hosta i port FTP, jeśli dostawca usługi hostingu wymaga użycia określonego ustawienia. Niezbędne będzie uzyskanie tej informacji od dostawcy. Ustawienia FTP możesz zmienić za pośrednictwem ustawień *Konfiguracja globalna* w systemie Joomla!.

Jeżeli nie używasz warstwy protokołu FTP lub wprowadziłeś informacje niezbędne do jej działania, kliknij przycisk *Dalej* widoczny w prawym górnym narożniku w celu przejścia do głównego okna konfiguracyjnego.

W polu *Nazwa witryny* podaj nazwę witryny. Zwykle będzie to nazwa firmy, nazwa biznesowa lub nazwa, z którą odwiedzający mają kojarzyć witrynę internetową. Pole *Twój email* umożliwia wprowadzenie adresu e-mail, który będzie podstawowym adresem powiązanym z administratorem

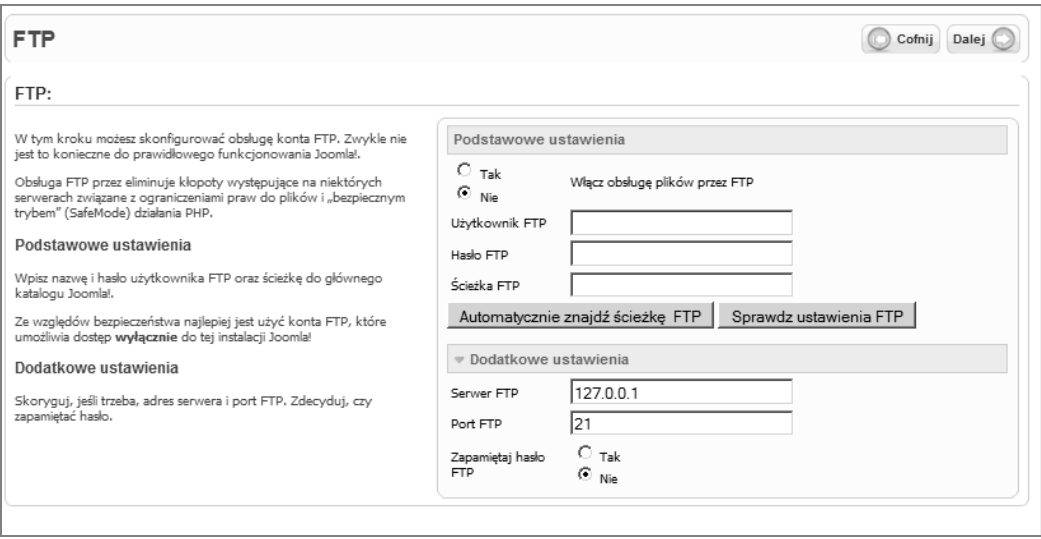

Rysunek 3.19. Okno FTP

witryny internetowej. Pola *Hasło administratora* i *Potwierdź hasło* służą do wpisania hasła administratora. Po wprowadzeniu hasła w pierwszym polu wpisujesz je ponownie w drugim polu w celu zweryfikowania. Aby hasłu zapewnić jak największe bezpieczeństwo, powinno być silnym hasłem złożonym z losowo wybranych liter, liczb i symboli. Hasło możesz zanotować i przechowywać razem z innymi ważnymi informacjami, które powinny być zachowane na potrzeby witryny internetowej.

W przypadku części konfiguracyjnej procesu instalacji związanej z danymi do wyboru są dostępne trzy opcje.

- $\quad \blacksquare \quad$  Instalacja przykładowych danych. Przykładowe dane dołączone do systemu Joomla! mają za zadanie w odpowiedni sposób zaprezentować to, jak działa system Joomla!, a także w jaki sposób treść może być organizowana i prezentowana.
- Ładowanie skryptu migracji do przeprowadzenia migracji danych z witryny opartej na systemie Joomla! 1.0*x*. Aby skorzystać z tej możliwości, konieczne będzie użycie narzędzi migracji do przygotowania starej bazy danych do migracji. Informacje o tych narzędziach oraz o sposobie korzystania z nich udostępniono pod adresem *http://docs.joomla.org*.
- Rezygnacja z instalowania przykładowych danych lub danych migracji i utworzenie całkowicie pustej witryny (wariant wybierany zwykle przez osoby zaznajomione już z systemem Joomla! i tworzące nową witrynę).

Na potrzeby książki rozpoczniemy tworzenie nowej witryny. Zainstalujemy przykładowe dane, które umożliwią lepsze zrozumienie zasad działania systemu Joomla!. Kliknij przycisk *Wczytaj* (4), jak pokazano na rysunku 3.20. Jeśli instalacja danych zakończy się powodzeniem, ujrzysz potwierdzenie tego faktu. Po zakończeniu instalowania danych kliknij przycisk *Dalej* w prawym górnym narożniku, aby przejść do okna *Podsumowanie*.

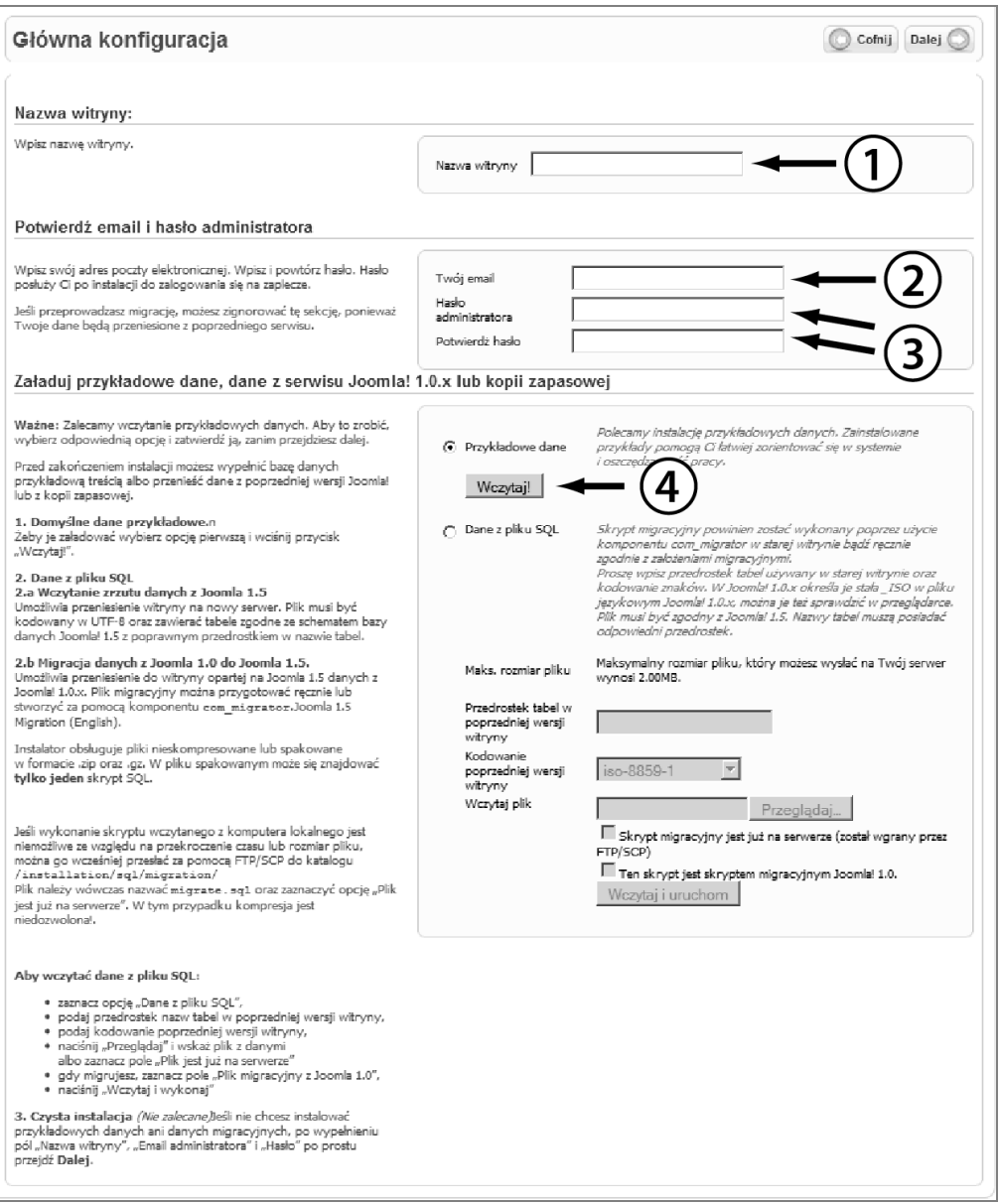

Rysunek 3.20. Okno Główna konfiguracja

Na rysunku 3.21 przedstawiono ostatnie okno procesu instalacji internetowej systemu Joomla!. W oknie znajduje się komunikat z gratulacjami, a także instrukcje objaśniające dalsze działania. Okno informuje również o konieczności usunięcia z witryny katalogu instalacyjnego.

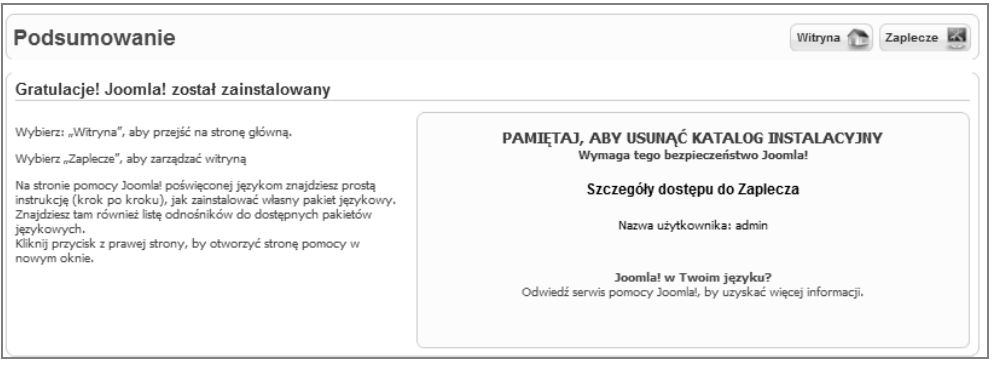

Rysunek 3.21. Okno Podsumowanie

#### **Wskazówka**

Kilka firm hostingowych udostepnia proste do zainstalowania popularne skrypty i programy internetowe, takie jak system Joomla!, za pośrednictwem programów wspomagających dołączonych do panelu sterowania oferowanego użytkownikom. Z tego typu programów najpopularniejszym jest program Fantastico, który wchodzi w skład panelu sterowania usługi hostingu Cpanel. Choć te wymagające jednego kliknięcia programy instalacyjne sprawiają, że instalacja popularnych programów i skryptów internetowych staje się prostym zadaniem, niestety nie objaśniają one procesów związanych z instalacją i ograniczają wiedzę, jaką możesz zdobyć, poznając sposoby instalowania tych programów i pracy z plikami witryny internetowej. Ponadto możesz być ograniczony do użycia tej samej procedury w celu zaktualizowania programów lub skryptów po opublikowaniu aktualizacji, które mogą być niedostępne w odpowiednim czasie za pośrednictwem instalacyjnego programu wspomagającego. W celu skorzystania z tych rozwiązań może być konieczne zajrzenie do dokumentacji firmy hostingowej.

Tych samych instrukcji możesz też użyć w przypadku instalacji lokalnego serwera na komputerze osobistym. Takie programy jak XAMPP, WAMP (dla systemu Windows) i MAMP (dla systemu Macintosh) umożliwiają skonfigurowanie serwera WWW na lokalnym komputerze. Dzięki temu możesz przygotowywać witryny internetowe lub projektować i programować je bez konieczności korzystania z serwera produkcyjnego firmy hostingowej. Różnice w instrukcjach mogą polegać na tym, że w przypadku komputera osobistego mogą wystąpić problemy z uprawnieniami katalogów i plików niezbędne do rozwiązania. Poza tym zamiast narzędzia File Manager do pracy z plikami na komputerze będziesz używał standardowych rozwiązań. W celu ułatwienia instalowania aplikacji internetowych na komputerze z systemem Windows udostępniono również oprogramowanie Microsoft Web Platform Installer.

Ze względów bezpieczeństwa witryny usunięcie katalogu instalacyjnego jest bezwzględnie wymagane. Do momentu usunięcia katalogu nie będzie możliwe wyświetlenie lub edytowanie witryny. Powróć do okna przeglądarki *File Manager* i — tak jak to pokazano na rysunku 3.22 — wybierz katalog instalacyjny (1), a następnie użyj funkcji *Delete* widocznej na pasku narzędzi okna *File Manager* (2). Zostanie wyświetlone potwierdzenie operacji usuwania katalogu. Potwierdź operację, klikając przycisk *Delete File(s)* (3).

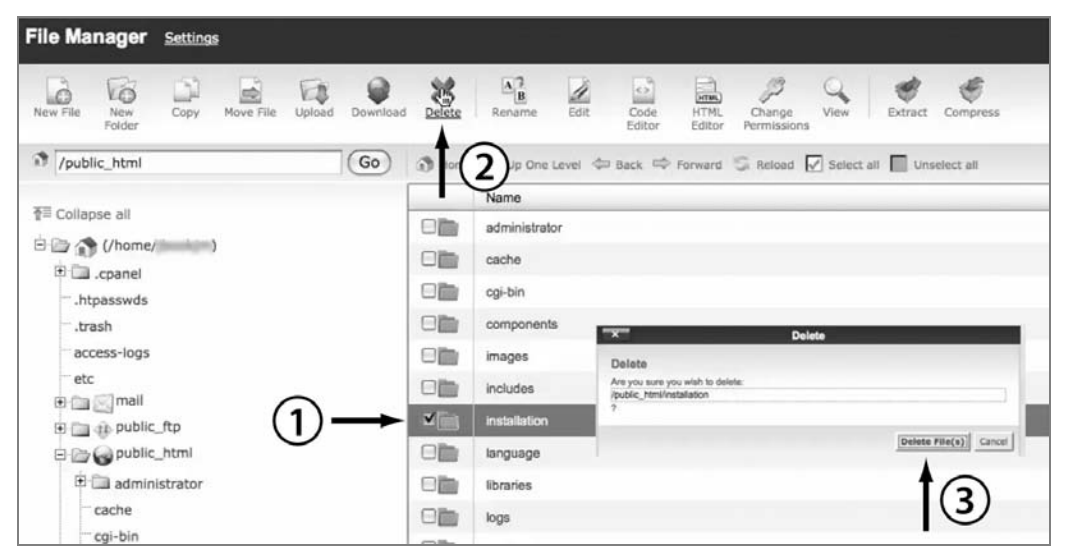

Rysunek 3.22. Usuwanie katalogu instalacyjnego

Po usunięciu katalogu instalacyjnego możesz powrócić do okna przeglądarki prezentującej okno *Gratulacje!*. Za pomocą przycisków *Witryna* lub *Zaplecze* zlokalizowanych u góry okna (rysunek 3.23) możesz spowodować wyświetlenie przez przeglądarkę interfejsu (przycisk *Witryna*) lub części administracyjnej (przycisk *Zaplecze*) nowo zainstalowanej witryny systemu Joomla!.

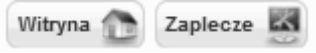

Rysunek 3.23. Instalacja została zakończona. Możesz teraz przejść do nowej witryny

W następnym podrozdziale omówimy niektóre podstawowe opcje służące do konfigurowania witryny. Ponadto przyjrzymy się, gdzie znajdują się istotne funkcje administracyjne, a także wyjaśnimy, jak zdefiniować treść.

# **Podstawowe kroki konfiguracji nowej witryny**

W tym podrozdziale zaprezentujemy kilka podstawowych ustawień konfiguracyjnych pozwalających na rozpoczęcie pracy z nową witryną internetową. Pod żadnym względem nie jest to obszerny przegląd wszystkich opcji konfiguracyjnych, z których możesz skorzystać. Choć w trakcie używania systemu Joomla! będziesz korzystał z wielu opcji konfiguracyjnych, na potrzeby książki zajmiemy się tylko najbardziej podstawowymi.

Na końcu omówionego w poprzednim podrozdziale procesu instalacji mogłeś kliknąć przycisk *Witryna* lub *Zaplecze* w obrębie nowej witryny internetowej systemu Joomla!. Jeśli spojrzysz na interfejs witryny z zainstalowanymi przykładowymi danymi, możesz zaznajomić się z podstawowym wyglądem witryny systemu Joomla!, który jest prezentowany internautom. Choć z początku nowa witryna z przykładowymi danymi może wyglądać trochę przytłaczająco, te dane mają za zadanie zaprezentowanie wielu różnych opcji wyświetlania danych.

Jeśli jeszcze tego nie zrobiłeś, zaloguj się w części administracyjnej witryny, wpisując adres **www.***nazwa-domeny***.com/administrator** i słowo **admin** jako nazwę użytkownika i hasło określone w kroku konfiguracyjnym procesu instalacji.

Po zalogowaniu w części administracyjnej witryny zostanie wyświetlone okno *Panel kontrolny*. Choć czasem użytkownicy nazywają to okno panelem administratora, oknem administracyjnym lub w inny sposób, nazwa powiązana z tym oknem w menu *Witryna* (rysunek 3.24) brzmi *Panel kontrolny* (1). Okno *Panel kontrolny* oferuje kilka najczęściej używanych funkcji administratora w postaci możliwych do kliknięcia ikon, które znajdują się na środku strony. Ponadto okno udostępnia inne funkcje administratora rozmieszczone u góry okna jako pasek menu z pozycjami menu rozwijanego. Na potrzeby książki objaśnimy elementy, przechodząc do ich pozycji górnego menu zamiast klikania dużych ikon widocznych na środku strony.

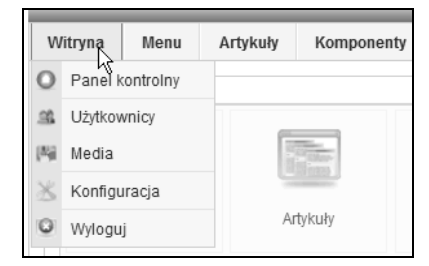

Rysunek 3.24. Okno Panel kontrolny części administracyjnej z rozwiniętym menu Witryna

# **Edytowanie ustawie konta administratora**

Pierwszym krokiem procesu konfiguracji nowej witryny internetowej jest wybranie pozycji *Użytkownicy* (2) (rysunek 3.24), a następnie zwiększenie bezpieczeństwa konta administratora i określenie ustawień użytkowników.

Po otwarciu okna *Zarządzanie użytkownikami* przez kliknięcie pozycji menu *Użytkownicy* zostanie wyświetlona lista użytkowników, którzy aktualnie są zarejestrowani w witrynie. Ponieważ witryna jest nowa, będzie widoczny tylko jeden użytkownik, o nazwie *Administrator*. Zmiana nazwy tego użytkownika przyczynia się do zwiększenia bezpieczeństwa witryny. Aby zmodyfikować ustawienia użytkownika, kliknij jego nazwę poniżej kolumny *Nazwa własna*. Spowoduje to otwarcie okna *Użytkownik: [Zmień]*. W tym oknie będą widoczne następujące ustawienia: *Nazwa własna*, *Użytkownik*, *Adres email*, *Nowe hasło*, *Powtórz hasło*, *Grupa*, *Zablokuj konto*, *Powiadamianie*, *Zarejestrował się*, *Data ostatniej wizyty*, *Język zaplecza*, *Język witryny*, *Edytor*, *Serwer pomocy*, *Strefa czasowa* oraz sekcja *Informacje o kontakcie* (jeśli przypisano dane kontaktowe).

Na tym etapie jest tylko kilka rzeczy, które wymagają uwagi w odniesieniu do podstawowej konfiguracji. Pierwszą z nich jest zmiana nazwy administratora. Nazwa powinna być powiązana z witryną, jeśli planujesz stosowanie konta administratora w roli twórcy artykułów witryny internetowej, w której interfejsie są wyświetlane szczegóły artykułu, takie jak nazwa autora. Nazwa administratora używana do logowania w witrynie powinna zostać zmieniona na coś, co nie jest łatwe do odgadnięcia. Na tym etapie możesz również zmienić hasło i potwierdzić je. Jednakże zmiana hasła nie jest konieczna, jeśli podczas instalacji określiłeś silne hasło. Jeżeli zmienisz hasło, pamiętaj o zapisaniu go w celu zachowania. Jedyną inną rzeczą do zmiany jest strefa czasowa odzwierciedlająca strefę powiązaną z administratorem. Ponadto należy zwrócić uwagę na to, że jako grupa jest ustawiona grupa *Główny administrator*. Oznacza to, że masz kontrolę nad witryną i wszystkimi ustawieniami. Po zakończeniu wprowadzania zmian kliknij przycisk *Zapisz* w prawym górnym narożniku okna. Operacja zapisu spowoduje ponowne wyświetlenie okna *Zarządzanie użytkownikami*.

# **Grupy użytkowników**

Choć sam jesteś głównym administratorem witryny, nie chcesz, aby jej wszyscy użytkownicy mieli uprawnienia do wykonania dowolnej operacji, takiej jak zmiana wyglądu lub przełączenie bazy danych. Grupy użytkowników to sposób, w jaki system Joomla! umożliwia zarządzanie tym, jacy użytkownicy mogą wykonywać różne działania w witrynie, a także kto może wyświetlić treść. Podczas tworzenia nowych użytkowników konieczne będzie zdecydowanie, do jakich grup będą należeć.

Istnieją trzy grupy użytkowników, które mają możliwość zalogowania się w części administracyjnej witryny systemu Joomla!.

- *Główny administrator* — ta grupa ma dostęp do *wszystkich* funkcji administracyjnych w każdym obszarze witryny. Witryna musi mieć co najmniej jednego użytkownika, który jest głównym administratorem. Użytkownicy należący do tej grupy nie mogą zostać usunięci. Tylko główny administrator może nadawać innym użytkownikom prawo *Główny administrator* przez przypisanie ich do grupy *Główny administrator*. Wyłącznie główni administratorzy mogą zmienić grupę innych głównych administratorów.

Bardzo uważaj na to, komu nadajesz uprawnienia głównego administratora. Ten pozwalający na wszystko poziom dostępu powinien być nadawany tylko tym osobom, którym możesz bez obaw powierzyć witrynę i powiązane z nią informacje. Nigdy nie zamieszczaj na publicznym forum nazwy i hasła użytkownika głównego administratora. Nie przesyłaj tych danych nikomu w wiadomości e-mail, jeśli nie znasz jej odbiorcy i nie możesz zaufać takiej osobie.

- *Administrator* ta grupa ma nieznacznie ograniczony dostęp do funkcji zaplecza (administracyjnych). Lepiej można to objaśnić, podając, na co grupa nie zezwala. Administratorzy nie mogą dodać użytkownika do grupy *Główny administrator* ani edytować konta głównego administratora. Ponadto administratorzy nie mają dostępu do ustawień konfiguracji globalnej. Administratorzy nie mogą używać funkcji korespondencji masowej witryny odbywającej się za pośrednictwem systemu przesyłania wiadomości. Nie mają oni też możliwości zarządzania, edytowania ani instalowania szablonów lub plików językowych.
- *Operator* ta grupa zwykle służy do grupowania kont użytkowników, którzy będą zarządzali elementami treści. Operator nie może dodawać lub edytować użytkowników. Ponadto nie może instalować modułów, komponentów ani dodatków. Operator może mieć ograniczony dostęp w przypadku pracy z komponentami w części administracyjnej.

Drugi zestaw, złożony z czterech grup użytkowników, nie ma możliwości zalogowania w części administracyjnej. Te grupy mają większe przywileje w zakresie wykonywania działań w obrębie interfejsu witryny. Nazwy tych grup mogą być znajome, ponieważ ich przywileje odzwierciedlają obecne w przepływie prac w procesie wydawniczym.

- *Rejestrowany* ta grupa użytkowników może logować się w witrynie i wyświetlać treść, która jest przeznaczona tylko dla zarejestrowanych użytkowników.
- *Autor* ta grupa umożliwia logowanie i wyświetlanie treści dla zarejestrowanych użytkowników, lecz zezwala też na tworzenie nowej treści, jeśli udostępniono odpowiednie opcje.
- *Redaktor* **ta grupa umożliwia to samo co grupa** *Autor***, a ponadto zezwala na edytowanie** artykułów.
- *Wydawca* ta grupa zapewnia wszystko, co jest możliwe w przypadku grupy *Redaktor*, lecz zezwala też na zmianę stanu publikacji artykułów.

#### **Wskazówka**

Powszechnie spotykanym problemem jest utrata możliwości logowania w części administracyjnej z powodu podawania niepoprawnego hasła lub nazwy użytkownika. Może to mieć miejsce, jeśli ktoś zapomniał hasła lub w sytuacji, gdy nowy administrator przejmuje istniejącą witrynę, a hasło i nazwa użytkownika nie zostały przekazane lub zapisane w celu późniejszego wykorzystania. Na szczeście, istnieje metoda zmiany hasła poza systemem Joomla!, pod warunkiem że masz dostęp do konta hostingowego i narzedzia phpMyAdmin. Ta technika została objaśniona w dodatku A.

Po zmodyfikowaniu ustawień konta głównego administratora, aby było bezpieczniejsze, możesz przejść do następnego kroku konfiguracji witryny internetowej. Polega on na określeniu kilku opcji na stronie *Konfiguracja globalna*. Z poziomu okna *Zarządzanie użytkownikami* przejdź do strony *Konfiguracja globalna*, wybierając pozycję *Konfiguracja* menu rozwijanego *Witryna*, znajdującego się w lewym górnym narożniku okna.

# **Podstawowe opcje strony Konfiguracja globalna**

Strona *Konfiguracja globalna* jest złożona z trzech obszarów.

- Opcje witryny zlokalizowane na stronie *Konfiguracja globalna* mają wpływ na witrynę internetową na jej poziomie lub na poziomie publicznym. Decyduje to o tym, co internauci zobaczą, przeglądając witrynę internetową. Na przykład uwzględnia to takie rzeczy jak to, czy witryna jest dostępna czy wyłączona, domyślny edytor, który ma być stosowany dla wszystkich użytkowników, oraz metadane witryny. Opcje pozwalają również zaimplementować niektóre ustawienia optymalizacji pod kątem wyszukiwarek (SEO — *Search Engine Optimization*), takie jak przyjazne adresy URL.
- Opcje systemowe są opcjami konfiguracyjnymi, które wpływają na działanie systemu CMS Joomla!. Uwzględnia to niektóre uprawnienia, a także to, jak niektóre dane są obsługiwane przez system.
- Opcje serwerowe są opcjami konfiguracyjnymi wpływającymi na współpracę systemu Joomla! i ustawień serwera.

W przypadku konfiguracji na poziomie witryny wskazana jest zmiana tylko kilku rzeczy (rysunek 3.25). Nazwa witryny powinna być zgodna z wprowadzoną podczas wykonywania procedury instalacji. Jeśli chcesz zmienić tę nazwę lub podjąłeś inną decyzję, pole *Nazwa witryny* umożliwi dokonanie odpowiedniej zmiany (1).

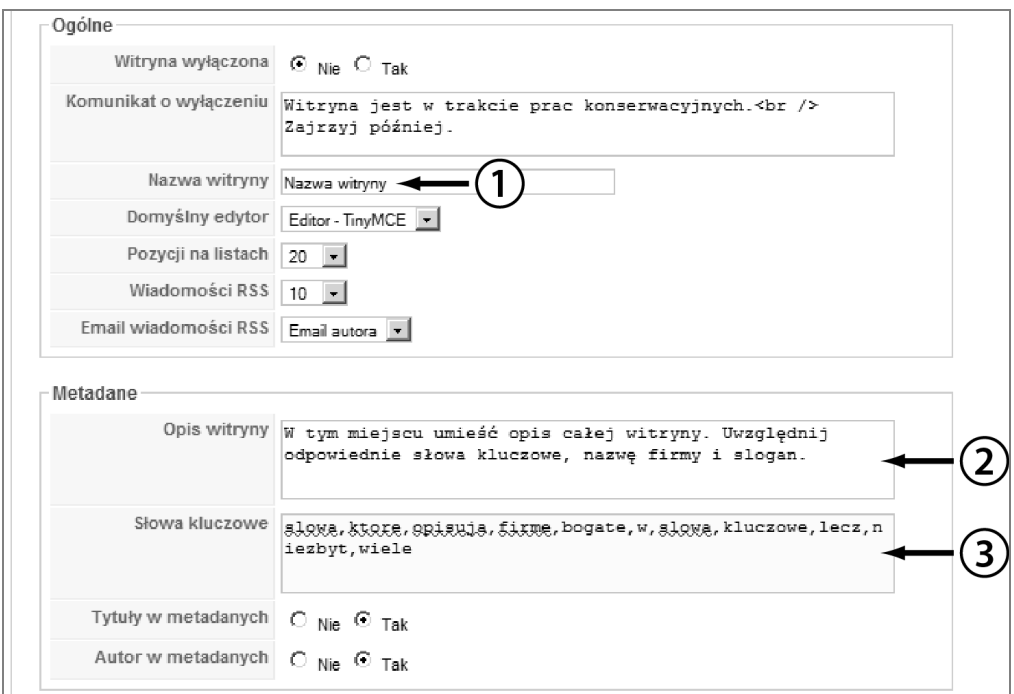

Rysunek 3.25. Ustawienia witryny do zmiany na stronie Konfiguracja globalna

Sekcja *Metadane* zawiera domyślne informacje o systemie Joomla!. Wymagana jest zmiana tych danych odpowiednio do własnej witryny.

Pole *Opis witryny* (2) powinno zawierać dość krótkie zdanie stanowiące dobre podsumowanie przeznaczenia witryny. Postaraj się, aby całkowity opis nie przekroczył 120 znaków. Dzięki temu pełny opis zostanie użyty przez wyszukiwarki, gdy zostanie wyświetlony w wynikach wyszukiwania. Jeśli wprowadzisz liczbę znaków z przedziału od 120 do 150, może się okazać, że opis nie zostanie w całości zaprezentowany.

Pole *Słowa kluczowe* (3) powinno zawierać krótką listę słów kluczowych lub fraz takich słów oddzielonych od siebie przecinkami. Najlepsze frazy liczą od dwóch do czterech słów kluczowych, które odwołują się do witryny, a dokładniej do treści. Najlepsze praktyki dotyczące stosowania słów kluczowych raczej stawiają jakość użytych słów kluczowych ponad ich liczbą. Tworzenie słów kluczowych warto rozpocząć od zaproponowania pięciu podstawowych terminów związanych z witryną internetową i wprowadzenia ich w polu *Słowa kluczowe*. Następnie utwórz frazę liczącą od dwóch do czterech słów, używającą każdego z tych podstawowych terminów, które bazują na słowach wyrażających działanie, a także uwzględniającą liczbę mnogą i synonimy pięciu podstawowych terminów.

Gdy witryna się powiększy i uzyskasz możliwość wyświetlenia danych statystycznych dotyczących tego, jak użytkownicy korzystają z wyszukiwarek w celu znalezienia witryny, a także jakich używają słów kluczowych, możesz odpowiednio dostosować zawartość pola *Słowa kluczowe*.

Po prawej stronie okna znajdują się ustawienia optymalizacji dla wyszukiwarek (rysunek 3.26). Umożliwiają one ustawienie adresów URL dla witryny, aby były przyjazne dla wyszukiwarek i bardziej czytelne dla użytkowników.

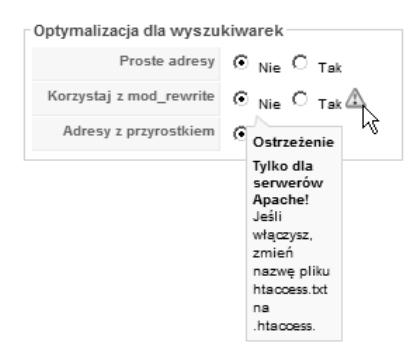

Rysunek 3.26. Ustawienia witryny na stronie Konfiguracja globalna umożliwiające zmianę w celu uzyskania adresów URL przyjaznych dla wyszukiwarek

Dynamiczne witryny, takie jak tworzone za pomocą systemu Joomla!, do tworzenia adresów URL kierujących do treści używają kodu języka programowania. Po włączeniu ustawienia adresów URL przyjaznych dla wyszukiwarek i zastosowaniu modułu *mod\_rewrite* serwera Apache nazwę pliku *htaccess.txt* zmień na *.htaccess* i dodaj przyrostek do adresów URL generowanych przez system Joomla!. Adres o postaci:

*www.mojawitryna.com/index.php?option=com\_content&view=category&layout=blog&id=1 &Itemid=50* zmień na następujący: *www.mojawitryna.com/the-news.html*

Możliwe jest aktywowanie następujących trzech ustawień adresów URL przyjaznych dla wyszukiwarek:

- - *Proste adresy* — ustawienie nie tylko sprawia, że adres URL staje się czytelny i zrozumiały, ale również umożliwia reprezentowanie wyświetlanej treści za pomocą adresu URL, który będzie zawierać odpowiednie słowa kluczowe lub frazy. Dzięki temu zostanie poprawiona optymalizacja pod kątem wyszukiwarek.
- *Korzystaj z mod\_rewrite* ustawienie reprezentuje technologię serwerową, która wykonuje polecenia tworzące przepisywany adres URL. Aby skorzystać z tej opcji, musisz mieć dostęp do serwera z uruchomionym oprogramowaniem Apache z włączonym modułem *mod\_rewrite*. Konieczna jest zmiana nazwy pliku *htaccess.txt* dołączonego do systemu Joomla! na *.htaccess*.
- - *Adresy z przyrostkiem* — przyrostki opisują typ wyświetlanego pliku. W przypadku wyświetlania strony internetowe uzyskałyby przyrostek *.html*.

Na rysunku 3.27 pokazano okno programu File Manager interfejsu Cpanel z plikiem *htaccess.txt* oraz domyślnym plikiem *.htaccess*, który powoduje umieszczenie kilku hostów w głównym katalogu konta hostingowego.

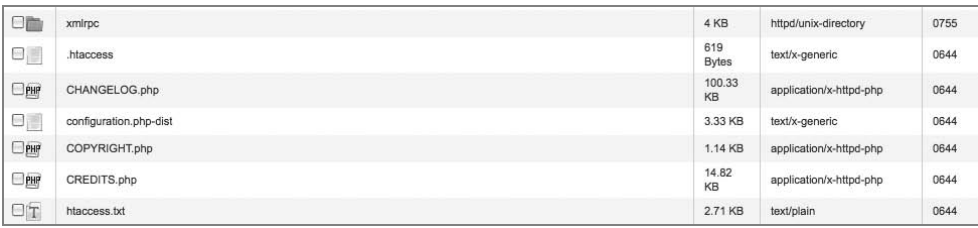

Rysunek 3.27. Okno programu File Manager interfejsu Cpanel z plikami htaccess.txt i .htaccess

#### **Wskazówka**

Aby zmienić nazwe pliku *htaccess.txt* na *.htaccess*, do zlokalizowania go użyj programu File Manager interfejsu Cpanel usługi hostingu. Za pomocą funkcji zmiany nazwy zmień następnie nazwę pliku na *.htaccess.* Alternatywnie możesz otworzyć plik *htaccess.txt*, skopiować całą jego zawartość, po czym utworzyć nowy plik przy użyciu polecenia New File. Po otwarciu pliku do edycji wklej informacje skopiowane z pliku *htaccess.txt* do nowego pliku i nadaj mu nazw .htaccess. W głównym katalogu niektórych kont hostingowych może już występować plik .htaccess. W tym przypadku otwórz plik *htaccess.txt* dołączony do systemu Joomla!, skopiuj całą jego zawartość, a następnie otwórz plik .htaccess, wklej do niego skopiowane dane i na końcu zapisz plik *.htaccess*. Pamiętaj o wykonaniu kopii zapasowej pliku *.htaccess* przed wprowadzeniem w nim zmian. W istniejącym pliku *.htaccess mogą znajdować się reguły, które muszą zostać po*nownie w nim umieszczone po zastąpieniu zawartości pliku .*htaccess* danymi zawartymi w pliku *htaccess.txt* systemu Joomla!.

W sekcji *System* strony *Konfiguracja globalna* znajdują się tylko dwie rzeczy, które mogą wymagać zmiany (rysunek 3.28). Pierwsza z nich decyduje o tym, czy użytkownicy mogą zarejestrować konto w witrynie (1). Zwykle jest to zapewnione wyłącznie wtedy, gdy planujesz witrynę, w której odwiedzający mają mieć możliwość przeprowadzania rejestracji w celu przeczytania treści lub zakupienia czegoś, bądź gdy z jakiegoś innego powodu wymagasz uzyskania szczegółów o użytkownikach na potrzeby interakcji. Jeśli nie przewidujesz konieczności użycia tej funkcji, najlepiej wyłączyć rejestrowanie przez ustawienie dla opcji *Rejestruj nowych* wartości *Nie*. Zawsze możesz później włączyć rejestrowanie, przełączając ustawienie na wartość *Tak*.

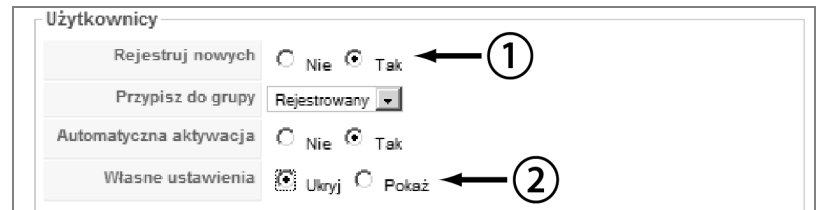

Rysunek 3.28. Ustawienia systemowe na stronie Konfiguracja globalna zmieniające ustawienia dotyczące użytkowników

Druga rzecz dotyczy zdecydowania, czy użytkownicy po zalogowaniu w witrynie mają mieć możliwość wyświetlania i modyfikowania dotyczących ich ustawień. W przypadku większości witryn to ustawienie jest wyłączone w celu zachowania spójności, zwłaszcza wtedy, gdy istnieje wielu użytkowników, którzy tworzą lub edytują treść. Ustawienie dla opcji *Własne ustawienia* wartości *Ukryj* (2) uniemożliwi użytkownikom logującym się w interfejsie edytowanie parametrów użytkowników, takich jak *Język witryny*, *Język zaplecza*, *Edytor*, *Serwer pomocy* i *Strefa czasowa*. Jeśli ustawiono wartość *Pokaż* (rysunek 3.28), wcześniej wyszczególnione parametry użytkowników zostaną pokazane użytkownikom zalogowanym w interfejsie witryny. Jeżeli zainstalujesz zewnętrzny edytor, możesz go ustawić jako globalny za pomocą ustawień witryny, które omówiono wcześniej w rozdziale.

Na rysunku 3.29 przedstawiono widok interfejsu z wartością *Ukryj* ustawioną dla opcji *Własne ustawienia*. Na rysunku 3.30 zaprezentowano widok interfejsu z wartością *Pokaż* ustawioną dla opcji *Własne ustawienia*.

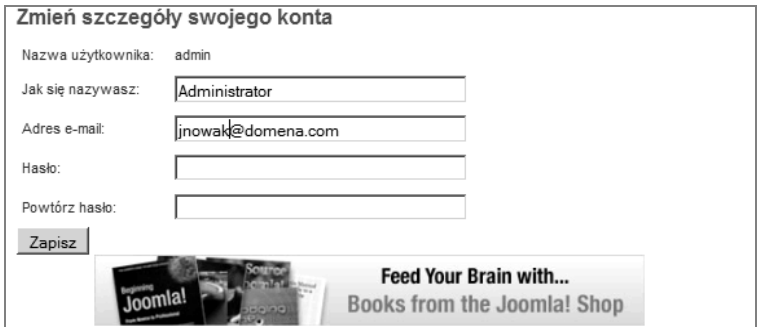

Rysunek 3.29. Widok interfejsu dla zalogowanego użytkownika, który edytuje dotyczące go szczegóły

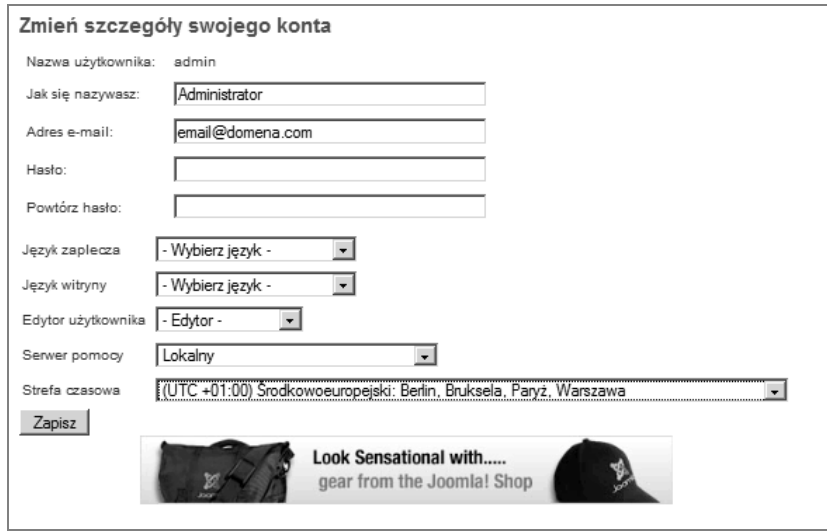

Rysunek 3.30. Widok interfejsu dla zalogowanego użytkownika, który edytuje dotyczące go szczegóły

### Kup książkę **Poleć książkę** Poleć książkę Poleć książkę

Na karcie *Serwer* okna ustawień *Konfiguracja globalna* w sekcji *Lokalizacja* ustaw strefę czasową, w której witryna ma działać, wybierając odpowiednią strefę z menu rozwijanego widocznego na rysunku 3.31 (1). W ten sposób zakończysz podstawową konfigurację witryny. Choć dostępne są inne opcje, w przypadku zwykłych użytkowników nie jest wymagane ich modyfikowanie.

| czasowa    | Strefa   (UTC 00:00) Univ<br>hioeuropeiski: Dublin, Lizbona                        |  |  |
|------------|------------------------------------------------------------------------------------|--|--|
|            | (UTC -12:00) Miedzynarodowa linia zmiany daty                                      |  |  |
|            | (UTC -11:00) Samoa, Wyspa Midway, Wyspa Niue                                       |  |  |
| <b>FTP</b> | (UTC -10:00) Hawaje, Polinezja Francuska (Papeete)                                 |  |  |
|            | (UTC -09:30) Polinezja Francuska (Wyspy Markizy)                                   |  |  |
|            | (UTC -09:00) Alaska, Polinezja Francuska (Wyspy Gambiera)                          |  |  |
|            | (UTC -08:00) Czas pacyficzny (Stany Zjednoczone i Kanada)                          |  |  |
|            | (UTC -07:00) Czas górski (Stany Zjednoczone i Kanada)                              |  |  |
|            | (UTC-06:00) Czas centralny (Stany Ziednoczone i Kanada), Mexico City               |  |  |
|            | (UTC -05:00) Czas wschodni (Stany Zjednoczone i Kanada), Bogota, Lima              |  |  |
|            | (UTC-04:30) Wenezuela                                                              |  |  |
|            | Uż (UTC -04:00) Czas atlantycki (Kanada), Caracas, La Paz                          |  |  |
|            | (UTC -03:30) St. John's, Nowa Funlandia i Labrador                                 |  |  |
|            | (UTC-03:00) Brazylia, Buenos Aires, Georgetown, Grenlandia                         |  |  |
|            | (UTC-02:00) Czas środkowoatlantycki                                                |  |  |
|            | Główny (UTC -01:00) Azory, Grenlandia, Republika Zielonego Przylądka               |  |  |
|            | (UTC 00:00) Uniwersalny, zachodnioeuropeiski: Dublin, Lizbona, Londyn              |  |  |
|            | (UTC +01:00) Środkowoeuropejski: Berlin, Bruksela, Paryż, Warszawa                 |  |  |
|            | (UTC +02:00) Wschodnioeuropeiski: Kaliningrad, Republika Południowej Afryki        |  |  |
|            | =(UTC +03:00) Moskiewski: Arabia Saudyjska, Bagdad, Moskwa, Riyadh, St. Petersburg |  |  |
|            | (UTC +03:30) Iran: Teheran                                                         |  |  |

Rysunek 3.31. Ustawienie na karcie Serwer okna Konfiguracja globalna służące do zmiany strefy czasowej

# **Podsumowanie**

W rozdziale opisano instalację własnej kopii systemu Joomla! i dokonano krótkiego przeglądu tego, jak poruszać się w panelu usługi hostingowej oraz zarządzać plikami na serwerze. Ważne jest poznanie podstaw dotyczących panelu sterowania systemu Joomla!, bazy danych, a także sposobu zarządzania plikami. Taka wiedza upoważnia do zarządzania witryną. Po określeniu przedstawionych ustawień podstawowych jesteś gotowy do rozpoczęcia organizowania strukturalnej treści witryny oraz pracy z przykładową treścią i nauki tworzenia własnej.

# **Skorowidz**

3PD, 403

#### **A**

ACL, 403 administrator, 403 Adobe Photoshop, 56, 123, 253 adres IP, 40, 404 adres SEF URL, 404 adres tymczasowy, 71 adres URL, 83, 404 adres przyjazny dla wyszukiwarki, 317 aktualizacja, 168, 267, 404 aktualizowanie treści, 166 Alfresco, 177 alias, 102 alias autora, 100 analizowanie ruchu sieciowego, 155 animacja, 151 Apache, 59 API, 404 aplikacja, 26 Adobe Photoshop, 56, 123, 253 Alfresco, 177 CiviCRM, 206 FileZilla, 69, 112 GIMP, 56, 124, 253 Google Analytics, 155, 210 Google Apps, 235 Google Calendar, 250

Inkscape, 56 Moodle, 234 phpBB, 206 SugarCRM, 177, 206 vTiger, 177 webERP, 177 aplikacje CRM, 206 aplikacje obsługujące blogi, 235 arkusz stylów CSS, 404 black.css, 356 general.css, 356 general\_konqueror.css, 356 general\_mozilla.css, 356 general\_opera.css, 356 ie7only.css, 356 ieonly.css, 356 layout.css, 356 nature.css, 356 personal.css, 356 position.css, 356 print.css, 356 template.css, 356 template\_rtl.css, 356 arkusze stylów CSS, 323 aplikacja CSSEdit, 126 aplikacja StyleMaster, 126 ASCII, 404 automat MSNbot, 156 autor, 404

#### **B**

baza danych, 405 below the fold, 405 bezpieczeństwo, 32 bezpieczeństwo plików, 60 biblioteka mediów, 74 biblioteka Open ID, 59 biblioteki, 25 blog, 103 błąd 404, 405

#### **C**

CAPTCHA, 27 chmura znaczników, 157 CiviCRM, 206 CMS, Content Management System, 25 Cpanel, 63, 64 CRM, Customer Relationship Management, 177 CRM, Customer Relationship Manager, 206 CSS, Cascading Style Sheets, 125, 405 CSSEdit, 126 czcionka, 193 czcionki Google, 324

#### **D**

definiowanie treści, 87 Developer Forge, 23 div, 405 DNS, Domain Name System, 40 dodatek, 405 Advanced Link, 237 CB Captcha, 231, 249 CB Profile Book, 250 CB Profile Gallery, 249 CB Public Mail, 249 Developer Tools, 318 File Manager, 227, 237 Firebug, 318 Gtranslate, 35 Image Manager, 227, 237 ImageGallery, 230 loadposition, 228 Media Manager, 227, 237 Public Mail, 230 Search — Content, 144

Spell Checker, 237 Very Simple Image Gallery, 178, 399 dodatki, 25, 31, 143 dodawanie czcionki, 194 dokumentacia, 36 domena, 41 domeny najwyższego poziomu, 41 dostawca usługi hostingu, 59 dostęp do okna Projektant menu, 365 dostępność, 54, 233, 405 dostrzegalność, 54 drzewo kategorii, 350 DTD, 406 dynamiczne witryny, 83, 152

#### **E**

edytor CodeMirror, 401 edytor tekstu Notepad++, 112 TextWrangler, 112 edytor treści JCE, 236 TinyMCE, 97 edytor WYSIWYG, 406 ekspert Andrew Eddie, 271 Brad Baker, 289 Chris Davenport, 290 Elin Waring, 282 Gary Brooks, 297 Ian MacLennan, 280 Jennifer Marriott, 304 Louis Landry, 308 Mark Dexter, 275 Ryan Ozimek, 301 Sam Moffatt, 275 Vic Driver, 294 Wendy Robinson, 287 ERP, Enterprise Resource Planning, 177

#### **F**

FileZilla, 69, 112 filtr treści, 89 filtrowanie opcje, 91 parametry, 91

filtrowanie artykułów, 347 filtry, 259 Firebug, 112, 125, 318 Firefox, 55 firma hostingowa, 58, 406 folder css, 126 html, 129 images, 126 formularz kontaktowy, 173, 186 forum, 26, 29, 199, 205, 214 forum Kunena, 210 FTP, File Transfer Protocol, 60, 74, 112 funkcja nawigacji, 158 funkcja skrótu, 313

#### **G**

GIMP, 56, 124, 253 główny administrator, 406 GNU GPL, 30 Google Analytics, 155, 210 Google Apps, 235 Google Calendar, 250 Google Chrome SEO, 156 Google Translate, 35 Google Webmaster Tools, 155 GPL, 406 grupa Super Users, 340 grupy robocze, 37

### **H**

hasło administratora, 311 host, 59 hosting, 58 hosting systemu Joomla!, 289 HTML, 59, 406

## **I**

ICANN, Corporation For Assigned Names and Numbers, 41 identyfikator pozycji, 406 IIS, Internet Information Server, 59 ikona Anuluj, 99 Archiwum, 88

Change Permissions, 315 Domyślnie, 116 Insert/edit image, 99 Kategorie i fora, 215 Kopiuj, 89 Kosz, 89 Nie publikuj, 88 Pomoc, 91 Pozycje menu, 101 Preferencje, 89 Przenieś, 88 Przywróć, 88 Publikuj, 88 Rozpocznij wczytywanie, 99 Utwórz, 89, 102 Utwórz katalog, 99 Zmień, 89, 116 indeksowanie witryny, 156 Google Chrome SEO, 156 Majestic SEO, 156 informacje o systemie, 82 Inkscape, 56 instalacja edytora JCE, 237 instalacja lokalnego serwera, 77 instalacja systemu, 70, 75 instalowanie rozszerzeń, 146 instrukcja background, 193 float left, 193 height, 193 margin-left, 193 margin-top, 193 width, 193 interfejs, 407 Cpanel, 64, 217 forum Kunena, 216 listy personelu, 248 strony głównej, 191 układu artykułów wyróżnionych, 377 użytkownika, 407 witryny systemu Joomla! 1.6, 362 interpreter PHP, 327 intranet, 407 IP, Internet Protocol, 40

# **J**

JavaScript, 407 JCE, 236 JED, Joomla! Extension Directory, 31, 145 język HTML, 323 Joomla!, 24 Joomla! 1.0, 23 Joomla! 1.5, 25, 34 Joomla! 1.6, 257 aktualizacja, 267 część administracyjna, 258 dodatki, 268 filtry, 259 interfejs użytkownika, 258 języki, 266 kategorie, 261 komponenty, 267 kontrola dostępu, 263, 333 menedżer kategorii, 345 menedżer rozszerzeń, 267 menedżer szablonów, 355 menu, 365 moduły, 259, 268 opcje konfiguracyjne, 373 opcje użytkowników, 337 pozycje menu, 367 projektant menu, 259, 365 rozszerzenia, 267 struktura kategorii, 354 szablony, 262 układy typów pozycji menu, 373 witryna edukacyjna, 381 zagnieżdżone kategorie, 381 zarządzanie treścią, 345 Joomla! Announcements, 27 Joomla! Bug Squad, 33, 275 Joomla! Community Magazine, 29 Joomla! Connect, 36 Joomla! Days, 30 Joomla! Demo, 23 Joomla! Extensions Directory, 30, 36 Joomla! People Portal, 29 Joomla! Resources Directory, 32, 36 Joomla! Security Strike Team, 280 Joomla! User Groups, 29 Joomla! World Conferences, 30 JRD, Joomla! Resources Directory, 32 JUG, Joomla! User Groups, 29, 35, 407

#### **K**

kalendarz, 229, 250 kandydat na wersję, 407 karta Serwer, 86 katalog htdocs, 69 images, 253 Joomla! Extension Directory, 145 konta hostingowego, 69 lunchmenus, 392 public\_html, 69 rozszerzeń, 145 kategoria, 87, 261, 407 Current Users, 95 General, 95 Languages, 95 New to Joomla!, 95 The CMS, 95 The Community, 95 The Project, 95 klient FTP, 69 kod HTML, 219 kody krajów ISO, 41 kolejność sekcji, 94 kolor, 47 koło kolorów, 48 komponent, 26, 31, 407 Agora, 205 Banners, 138 Community Builder, 146 Contacts, 137 Content, 87, 132 DOCman, 228 Event Registration Pro, 205 GCalendar, 204, 229 JCal Pro, 204, 229 JForms, 173 JoomFB, 173 JoomFish, 35 JXComments, 204 Kunena, 205, 214 MadBlanks, 203 News Feeds, 136 Nooku, 35 Polls, 140 RokDownloads, 228 RokQuickCart, 176

Search, 139 Sobi2, 146 Tag, 157 Virtuemart, 146 Web Links, 134 komunikat Location not found, 316 komunikat o błędzie 404, 101 konfiguracja bazy danych, 72 globalna opcje serwerowe, 81 opcje systemowe, 81 opcje witryny, 81 kalendarza, 212 koszyka, 197 menu, 162 Very Simple Image Gallery, 183 witryny, 78, 210 konto administratora, 79 kontrola dostępu, 333 działań użytkowników, 333, 341 kopia szablonu, 113 kopiowanie kategorii, 353 koszyk zakupów, 174, 196

#### **L**

licencja GNU/GPL, 45, 73 licencjonowanie, 45, 282 lista opcji konfiguracyjnych, 373 loadposition, 407 localhost, 73 logo, 47, 123 logowanie, 79

#### **Ł**

łańcuch, 408 łącze wewnętrzne, 102 łącze zewnętrzne, 102

#### **M**

Majestic SEO, 156 Mambo, 21 mapa witryny, 155 marka, 45

marketing witryny, 167 Marriott Jennifer, 19 menedżer kategorii, 345 menedżer Media, 24 menedżer rozszerzeń, 267 menedżer Użytkownicy, 24 menu, 102 menu rozszerzone, 165 menu startowe, 392 metaznaczniki, 100 metoda zmiany hasła, 81 Microsoft IIS 6, 59 mod\_rewrite, 83 moduł, 26, 31, 259, 408 Breadcrumbs, 160 Easy Folder Listing, 228 Facebook Like Box, 174 File Base Reader, 393 Filtered News, 227 Main Menu, 188 Menu, 161 Simple Image Rotator, 227 Tag Line, 187 Własny kod HTML, 185, 211 moduły narzędziowe, 143 nawigacji, 143 treści, 141 użytkowników, 143 wyświetlania, 142 modyfikacja kolorów, 401 modyfikowanie kodu CSS, 220 modyfikowanie szablonu, 216, 399 Moodle, 234 MooTools, 408 MVC, 408 MySQL, 59, 408 MySQL Database Wizard, 65

#### **N**

nadpisania szablonów, 128 nadpisania treści, 129 nadpisanie, 408 narzędzia dla programistów witryn, 321 dla webmasterów, 321 monitorujące problemy, 408

### Kup książkę **Poleć książkę** Poleć książkę Poleć książkę

narzędzia optymalizacji dla wyszukiwarek, 156 uwierzytelniania, 177 Webmaster Tools, 210 wyboru kolorów, 324 narzędzie phpMyAdmin, 63, 67 PHPsuExec, 74 referencyjne, 169 suPHP, 74 whois, 42 Zend Optimizer, 59 nawigacja, 408 nazwa administratora, 79 nazwa domeny, 41, 408 Nielsen Jakob, 326 niezawodność, 54

#### **O**

obrazy, 399 obrazy szablonu Beez, 123 odnośnik, 102 do listy, 248 Forum, 27 internetowy, 135 Login, 27 Register, 26 Subscribe, 27 odzyskiwanie hasła, 311 okno administracyjne narzędzia phpMyAdmin, 312 Artykuły, 88, 343 CB List Manager, 248 CB Tab Manager, 250 dialogowe kopiowania, 189 Dodatki, 144, 179 edycji artykułu, 97 edycji kontaktu, 211 edycji szablonu, 118 edytora CSS szablonu, 192 edytora JCE, 238 FTP, 75 Główna konfiguracja, 76 Insert/edit image, 100 instalacyjne, 72

instalacyjne Rozszerzenia, 147 Kategorie, 95, 261, 334 komponentów menedżera rozszerzeń, 148 Konfiguracja bazy danych, 73 Konfiguracja globalna, 265 konfiguracyjne koszyka, 198 Licencja, 72 Media, 97, 99, 180, 188 Panel kontrolny, 79 Podsumowanie, 77 Pozycja menu, 108 programu File Manager, 84 Projektant menu, 101, 259 Projektant pozycji menu, 101, 102, 107, 163 Rozszerzenia Dodatki, 147 Języki, 147 Komponenty, 147 Moduły, 147 Szablony, 147 Sekcje, 94 Szablony, 116, 356 Użytkownicy, 338 Wybierz typ menu, 369 Zarządzanie kategoriami, 95 Open Directory Project, 154 open source, 21 Open Source Matters Inc., 37, 409 operator, 409 optymalizacja dla wyszukiwarek, 157 organizacje non profit, 201, 224, 301

#### **P**

pakiet językowy, 409 parametr, 409 parametry zaawansowane, 100 pasek menu/wskaźnika, 115 PayPal, 175 PHP, 59, 409 PHP 5.3, 59 phpBB, 206 phpMyAdmin, 409 PHPsuExec, 60 planowanie pozyskiwania środków, 208 planowanie witryn grup, 201 planowanie witryny dla organizacji, 201 planowanie witryny edukacyjnej, 225

plik configuration.php, 72, 312, 314, 317 editor.css, 317 favicon.ico, 126 general.css, 119 htaccess.txt, 83 ie.css, 318 ie6.css, 318 ie7only.css, 119 ieonly.css, 119 index.html, 126 index.php, 118, 126 modyfikacja, 218 layout.css, 119 logo.gif, 123 override.css, 189, 192, 222, 253 position.css, 121 positions.css, 222 print.css, 121 template.css, 121, 126 template\_rtl.css, 121 templateDetails.xml, 113, 126, 253 pliki .htaccess, 84 CSS, 118 indeksu, 218 ZIP, 69 obrazów, 123 szablonu beez\_20, 401 płatności w internecie, 174 pole Nazwa witryny, 82 Opis witryny, 82 Słowa kluczowe, 82 poziomy dostępu Customer Access Level, 353 Public, 353 Registered, 353 Special, 353 pozycja, 409 pozycje szablonów, 127 prawa dostępu do kategorii (uprawnienia), 338, 350 prawo autorskie, 43 prawo własności, 60, 315 prefiks tabel, 74 Professional Joomla!, 199 profil użytkownika, 241, 396 program

CiviCRM, 232 CiviSCHOOL, 232 File Manager, 63, 69, 113, 189 FoxyCart, 176 Magento, 175 MAMP, 77 osCommerce, 176 Picassa, 123 WAMP, 77 XAMPP, 77 programy FTP, 112 programy graficzne, 56 protokół FTP, 74 protokół LDAP, 231 przeglądarka, 409 Chrome, 112 Firefox rozszerzenie Firebug, 112, 318 Internet Explorer, 112 Internet Explorer 8 Developer Tools, 318 Safari, 112 przejrzystość, 54 przekierowanie, 409 przycisk "Więcej...", 97 Grafika, 97 NEW TOPIC, 28 Podział strony, 97 Przełącz edytor, 97 Submit, 28 Subscribe, 64 przywracanie, 93

#### **R**

RDBMS, Relational Database Management System, 59 redaktor, 409 rejestrowanie, 410 rejestrowanie domeny, 41 rejestrowanie znaku towarowego, 43 renderowanie, 113, 410 repozytorium dokumentów, 228 robot spamujący, spambot, 231 rozszerzanie systemu Joomla!, 294 rozszerzenie, 146, 410 Akeeba Backup, 149 BigShot Google Analytics, 149

rozszerzenie Community Builder, 207, 229, 231, 240 instalacja dodatku, 248 listy użytkowników, 243 profil użytkownika, 241 Content Manager, 232 Control, 232 GCalendar, 210, 251 JCE, 227 JEPUM, 398 JForms, 150 Jomsocial, 207 Joom!Fish, 233 JoomFish, 35, 149 Joomla! Content Editor (JCE), 149 Joomlearn LMS, 234 MaQma, 177 ProfileBook, 230 Project Fork, 177 ProjectFork, 232 RokBox, 149 SEOSimple, 157 sh404SEF, 149 Tienda, 176 Twitter Status, 173 Update Manager, 168 Update Manager for Joomla!, 148 VirtueMart, 175 Xmap, 149, 155 RSS, 410

#### **S**

schemat kolorów, 48, 116, 119, 218, 254 sekcja, 87, 410 508, 233 About Joomla!, 93 FAQs, 92, 93 Metadane, 154 News, 93 sekcje opcji kategorii, 349 SEO, Search Engine Optimization, 153, 410 separator, 102 serwer, 410 serwer Apache, 83 serwer lokalny, 77 serwer nazw domenowych, 410 serwer produkcyjny, 77

serwis eBay, 329 serwis społecznościowy, 167, 207, 235 Site Map Generator, 155 sklep, 178 koszyk zakupów, 196 witryna statyczna, 178 sortowanie według kolejności, 379 sortowanie według tytułu, 378 specjalny, 411 *Patrz także* poziomy dostępu sprawdzanie poprawności, 411 sprawność, 54 statyczne witryny, 172 stos LAMP, 411 strona Konfiguracja globalna, 81 style chromestyle, 128 style szablonów, 263 StyleMaster, 126 SugarCRM, 177, 206 suPHP, 60 system zarządzania treścią, 24, 60, 411 szablon, 55, 129, 262, 411 Beez, 112, 116, 129 JA Purity, 112 Milkyway, 111, 115 rhuk\_milkyway, 192 szablony, 26 administracyjne, 262 HTML, 111 interfejsu, 262 szkielet, framework, 25, 411 szkielet strony internetowej, 56 szkolenia, 199 szkoła, 235, 250, 330 szukanie i edytowanie szablonów, 290

## **Ś**

ścieżka, 239 środowisko, 411

### **T**

tabela, 313 tablica Announcements, 27 tablica Installation, 28 TinyMCE, 97, 411 translacja, 234 treść, 58

treść bez kategorii, 411 tryb edycji, 98 tryb graficzny, 97 tryb widoku kodu, 97 tworzenie bazy danych, 65 formularza kontaktowego, 183, 211 kalendarza, 251 kalendarza w serwisie Google, 213 kanału informacyjnego, 136 kopii szablonu, 217 kopii zapasowej pliku, 400 list użytkowników, 243 marki, 287 menu, 365 nowego katalogu, 113 nowej kategorii, 335 nowych użytkowników, 80 odnośników, 102 pojedynczego kontaktu, 138 portalu społeczności, 207 sondy, 140 strony głównej, 178 stylu CSS, 125 treści, 57 witryny biznesowej, 171 witryny statycznej, 178 dodatkowe pozycje treści, 184 formularz kontaktowy, 183 strona główna, 178 Własny kod HTML, 184 witryny szkolnej, 381 własnego szablonu, 129 własnej treści, 132 wystąpienia baneru, 139 typy pozycji menu, 102, 367

#### **U**

uaktualnienie, 412 układ, 412 artykułów wyróżnionych, 375 blogu, 103, 373, 412 kategorii, 374 listy, 374, 412 listy kategorii, 104 listy sekcji, 105 strony głównej, 106, 412

uprawnienia, 335 uprawnienia katalogu, 315 uprawnienia plików, 315 usługa hostingu, 58 ustawienia adresów URL, 83 ustawienia systemowe, 84 usuwanie, 93 usuwanie całkowite, 335 usuwanie katalogu instalacyjnego, 78 uszczegółowianie, 412 UTF-8, 67, 412 uwierzytelnianie, 231 użyteczność, 412 użyteczność witryny internetowej, 52 użytkownik Administrator, 80 Autor, 81 Główny administrator, 80 Operator, 80 Redaktor, 81 Rejestrowany, 81 Wydawca, 81

### **V**

VEL, Vulnerable Extensions List, 32, 169 Very Simple Image Gallery, 173 vTiger, 177 Vulnerable Extensions List, 413

### **W**

W3C, World Wide Web Consortium, 54 Waring Elin, 19 warstwa aplikacji, 26 warstwa szkieletu, 26 WCAG 2.0, 54 WCAG, Web Content Accessibility Guidelines, 54 webERP, 177 wersja alfa, 413 wersja beta, 413 wersja dotycząca zabezpieczeń, 413 wersja serwisowa, 413 wersja stabilna, 413 whois, 41 witryna, 413 A List Apart, 325 Apache, 327 Copyright.gov, 328

witryna CSS Play, 324 CSS Zen Garden, 324 Discovery Education, 330 dmoz.org, 154 eBay Giving, 209 Google Apps, 330 Google Checkout, 328 Guidestar, 329 IIS, 327 Jakoba Nielsena, 52 Joomla! Community Showcase, 172 Lipsum.com, 322 MissionFish, 209 MooTools, 327 Morgue File, 325 MySQL, 327 National Geographic, 330 Network for Good, 329 PayPal, 328 Section 508, 326 Smashing Magazine, 325 Stock.xchange, 179 Stock.Xchng, 325 TeacherTube, 330 Techsoup, 329 U.S. Trademark Office, 328 Usability.gov, 326 W3.org, 322 W3Schools, 323 Web Accessibility Initiative, 326 Web-site-map, 321 WikiMedia Commons, 325 Wikipedia, 323 WIPO, 328 YourCause, 329 Youth Voices, 330 witryny broszurowe, 413 statyczne, 178 dla szkół, 304, 402 właściciel pliku, 315 Working Groups (WG), 37 wstawianie obrazów, 98 WWW, World Wide Web, 54 wydawca, 413 wyłączenie stylów, 55 wyróżnione, 414

WYSIWYG, 97, 149 wyszukiwanie, 139 wyszukiwarka, 153 Ask, 155, 322 Bing, 154, 156, 323 dmoz, 323 Google, 154, 322

#### **X**

XML, 414

### **Z**

zalety systemu Joomla! w biznesie, 297 zaplecze, 414 zapytanie, 414 zarządzanie dostępem, 232 zarządzanie treścią, 92 zasoby dla biznesu, 328 dla organizacji non profit, 328 zasoby systemu, 319 centrum informacyjne, 320 dokumentacja, 320 informacje dla programistów, 320 katalog JRD, 320 kod systemu, 320 komunikaty, 319 rozszerzenia, 320 witryna społecznościowa, 320 wsparcie, 319 zespół CLT, Community Leadership Team, 37 CoC, Community Oversight Committee, 37 Leadership Team, 37 PLT, Production Leadership Team, 37 zewnętrzny programista, 414 zmiana nazwy szablonu, 115 zmienna \$livesite, 317 znacznik iframe, 103 znaczniki, 157 znak towarowy, 42, 282

### **Ż**

żądanie funkcji, 414

# PROGRAM PARTNERSKI

GRUPY WYDAWNICZEJ HELION

**1. ZAREJESTRUJ SIĘ** 2. PREZENTUJ KSIĄŻKI **3. ZBIERAJ PROWIZJE** 

Zmień swoją stronę WWW w działający bankomat!

Dowiedz się więcej i dołącz już dzisiaj! http://program-partnerski.helion.pl

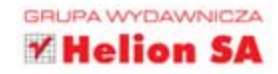

# Stwórz własną witrynę internetową szybko, łatwo i przyjemnie!

Joomla! to system CMS tak prosty w instalacji, że praktycznie każdy może go zainstalować. Potem jest już tylko łatwiej. Niezliczone dodatki rozszerzające jego funkcjonalność, szeroki wachlarz"skórek" pozwalających na dostosowanie wyglądu i ogromna oraz chetna do pomocy społeczność to tylko niektóre z atutów systemu.

Teraz masz jeszcze jeden argument, który powinien rozwiać wszelkie wątpliwości - ten unikalny podręcznik. Poprowadzi Cię on krok po kroku przez proces instalacji oraz konfiguracji tego CMS-a. Zobaczysz, jak zarządzać treścią, dodawać nowe rozszerzenia oraz skonfigurować witrynę tak, żeby spełniała Twoje oczekiwania. W trakcie lektury przekonasz się, że Joomla! sprawdzi się doskonale i jako zwykła strona internetowa, i jako platforma do handlu lub zarzadzania relacjami z klientami (CRM). Dzięki tej książce staniesz się zaawansowanym użytkownikiem, przed którym Joomla! nie będzie miała żadnych tajemnic!

#### Przekonaj się, jak łatwo:

- zainstalować system Joomla!
- zbudować platformę handlu elektronicznego
- zaistnieć z własna witryna w internecie

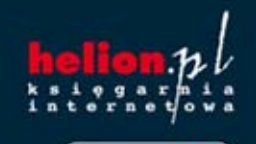

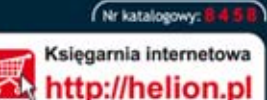

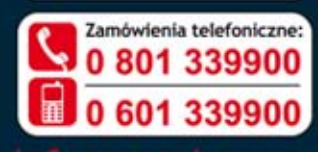

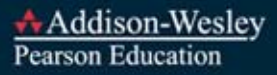

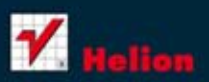

Sprawdż najnowsze promocje: Książki najchętniej czytane:

Zamów informacje o nowościach:

Kościuszki 1c, 44-100 Gliwice tel.: 32 230 98 63 e-mail: helion@helion.pl<br>http://helion.pl

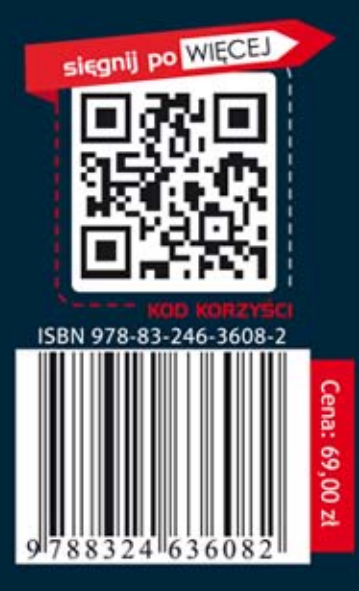